# **INSPIRON™**

# **PRŮVODCE INSTALACÍ A NASTAVENÍM**

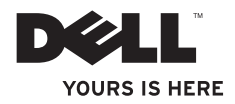

# **INSPIRON™**

# **PRŮVODCE INSTALACÍ A NASTAVENÍM**

Číslo modelu: Řada P07F Číslo typu: P07F001; P07F002; P07F003

# **Poznámky, upozornění a varování**

- **POZNÁMKA:** POZNÁMKA označuje důležité informace, které pomáhají lepšímu využití počítače.
- **UPOZORNĚNÍ: UPOZORNĚNÍ označuje nebezpečí poškození hardwaru nebo ztráty dat a popisuje, jak se lze problému vyhnout.**

**VAROVÁNÍ: VAROVÁNÍ upozorňuje na možné poškození majetku a riziko úrazu nebo smrti.**

Pokud jste si zakoupili počítač Dell™ řady n, odkazy na operační systémy Microsoft® Windows® nacházející se v tomto dokumentu nejsou platné.

#### **Informace v tomto dokumentu se mohou bez předchozího upozornění změnit.**

#### **© 2010 Dell Inc. Všechna práva vyhrazena.**

 $\mathcal{L}=\mathcal{L}$  , we can also the set of the set of the set of the set of the set of the set of the set of the set of the set of the set of the set of the set of the set of the set of the set of the set of the set of the s

Jakákoliv reprodukce těchto materiálů bez písemného souhlasu společnosti Dell Inc. je přísně zakázána.

Ochranné známky použité v tomto textu: Dell, logo DELL, Inspiron, YOURS IS HERE, Solution Station a DellConnect jsou ochranné známky společnosti Dell Inc.; AMD, AMD Athlon, AMD Turion, AMD Sempron a ATI Mobility Radeon jsou ochranné známky společnosti Advanced Micro Devices, Inc.; Intel, Pentium a Celeron isou registrované ochranné známky a Core je ochranná známka společnosti Intel Corporation ve Spojených státech amerických a dalších zemích; Microsoft, Windows, Windows Vista a logo tlačítka Start systému Windows Vista jsou buď ochranné nebo registrované ochranné známky společnosti Microsoft Corporation ve Spojených státech amerických nebo dalších zemích; Ubuntu je registrovaná ochranná známka společnosti Canonical Ltd.; Blu-ray Disc je ochranná známka společnosti Blu-ray Disc Association; Bluetooth je registrovaná ochranná známka vlastněná společností Bluetooth SIG, Inc. a je používána společností Dell na základě licence.

V tomto dokumentu mohou být použity další ochranné známky a obchodní názvy buď s odkazem na právnické osoby a organizace, které uplatňují na dan é ochranné známky a obchodní názvy nárok, nebo s odkazem na jejich produkty. Společnost Dell Inc. si nečiní nárok na jiné ochranné známky a obchodní názvy než své vlastní.

### **Červen 2010 P/N 2FXRD Revize A01**

# **Obsah**

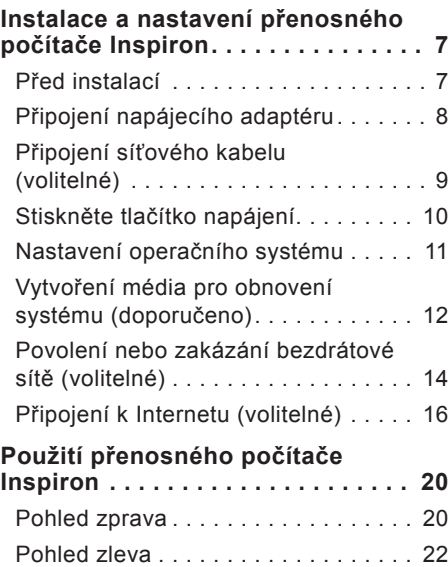

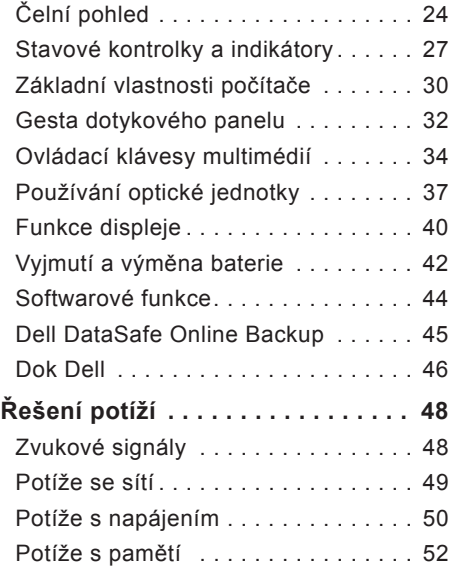

#### **Obsah**

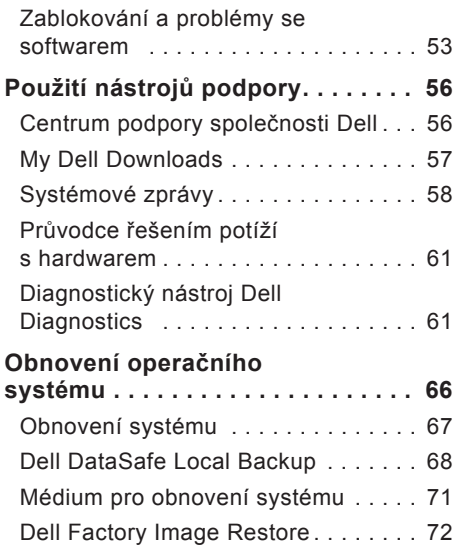

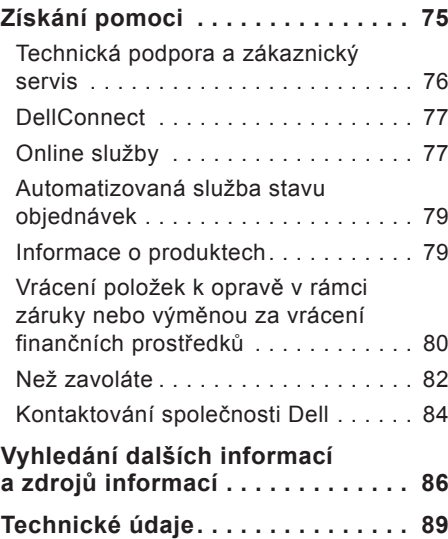

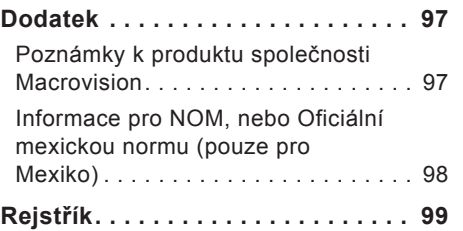

#### **Obsah**

# <span id="page-8-0"></span>**Instalace a nastavení přenosného počítače Inspiron**

Tato část obsahuje informace o instalaci a nastavení přenosného počítače Inspiron™.

## **Před instalací**

Počítač umístěte na rovnou plochu v dosahu elektrické zásuvky tak, aby bylo zaručeno dostatečné větrání.

Omezení proudění vzduchu může způsobit přehřátí přenosného počítače Inspiron. Přehřátí počítače předejdete, když ponecháte za skříní počítače mezeru alespoň 10,2 cm a na všech ostatních stranách přinejmenším 5,1 cm. Je-li počítač zapnut, neměli byste jej nikdy ponechávat v uzavřeném prostoru (například ve skříňce či v šuplíku).

**VAROVÁNÍ: Nezakrývejte větrací otvory, dejte pozor, aby se do nich nedostaly žádné předměty, a zabraňte usazování prachu. Spuštěný počítač Dell™ neumísťujte v prostředí s nedostatečným větráním, například v uzavřeném kufříku ani na tkané povrchy, jako jsou např. koberce nebo rohože. Při nedostatečném proudění vzduchu hrozí poškození počítače, snížení výkonu počítače nebo požár. Počítač zapne ventilátor při velkém zvýšení teploty. Hluk ventilátoru je normální a neznačí problém ventilátoru ani počítače.**

**UPOZORNĚNÍ: Pokud na počítač položíte nebo naskládáte těžké či ostré předměty, může dojít k jeho trvalému poškození.**

# <span id="page-9-1"></span><span id="page-9-0"></span>**Připojení napájecího adaptéru**

Připojte napájecí adaptér k počítači a poté jej připojte do elektrické zásuvky nebo přepěťové ochrany.

**VAROVÁNÍ: Napájecí adaptér lze připojit k elektrickým zásuvkám kdekoli ve světě. V různých zemích se však konektory napájení a napájecí rozdvojky mohou lišit. Použitím neodpovídajícího kabelu nebo jeho nesprávným připojením do napájecí rozdvojky či elektrické zásuvky můžete způsobit požár nebo poškození počítače.**

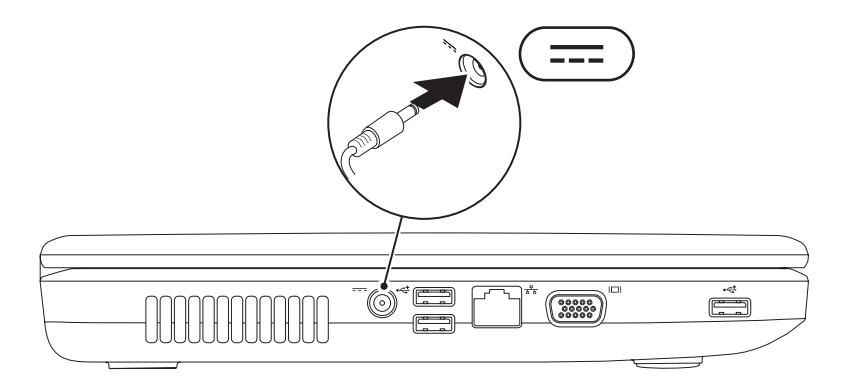

## <span id="page-10-0"></span>**Připojení síťového kabelu (volitelné)**

Chcete-li používat připojení prostřednictvím kabelové sítě, připojte síťový kabel.

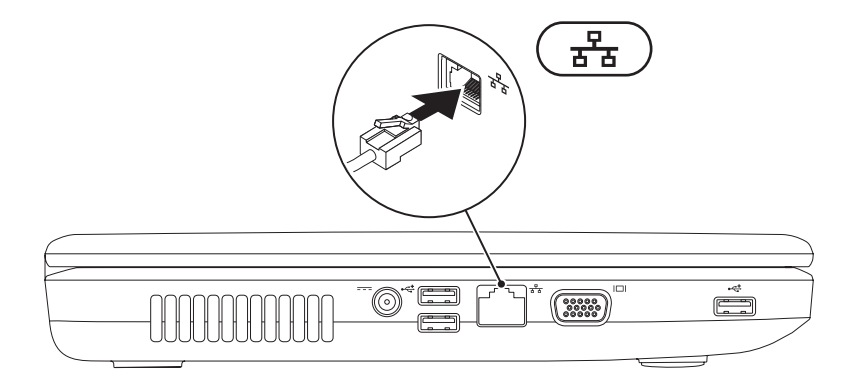

## <span id="page-11-0"></span>**Stiskněte tlačítko napájení**

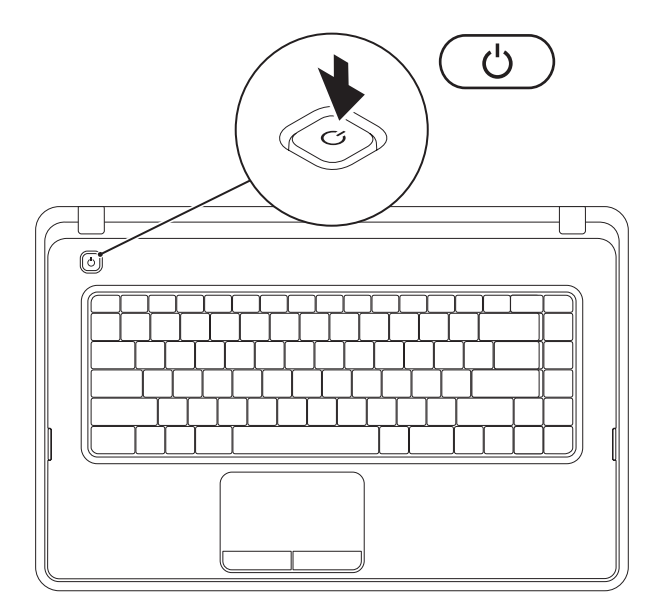

## <span id="page-12-0"></span>**Nastavení operačního systému**

Počítač Dell se dodává nakonfigurovaný s operačním systém, který jste si vybrali v okamžiku nákupu.

## **Operační systém Microsoft® Windows®**

Chcete-li provést počáteční nastavení systému Windows, postupujte podle pokynů na obrazovce. Tyto kroky jsou povinné a jejich dokončení může nějakou dobu trvat. Obrazovky instalace systému Windows vás provedou několika postupy, včetně přijetí licenčních smluv, nastavení předvoleb a nastavení připojení k Internetu.

- **UPOZORNĚNÍ: Nepřerušujte proces nastavení operačního systému. V opačném případě se může stát, že počítač nebude možné použít a budete muset operační systém nainstalovat znovu.**
- **POZNÁMKA:** Chcete-li dosáhnout optimálního výkonu počítače, doporučuje se stáhnout a nainstalovat nejnovější systém BIOS a ovladače, které jsou k dispozici na adrese **support.dell.com**.
- **POZNÁMKA:**Další informace o operačním systému a jeho vlastnostech naleznete na webu **support.dell.com/MyNewDell**.

## **Operační systém Ubuntu®**

Chcete-li provést nastavení systému Ubuntu, postupujte podle pokynů na obrazovce.

# <span id="page-13-0"></span>**Vytvoření média pro obnovení systému (doporučeno)**

**POZNÁMKA:** Doporučuje se vytvořit médium pro obnovu systému co nejdříve po nastavení systému Microsoft Windows.

Médium pro obnovení systému lze použít pro obnovení počítače do provozuschopného stavu, ve kterém se nacházel po zakoupení, při současném zachování datových souborů (bez použití disku s operačním systémem). Médium pro obnovení systému můžete použít, pokud změny hardwaru, softwaru, ovladačů a dalších systémových nastavení zanechaly počítač v nežádoucím provozním stavu.

K vytvoření média pro obnovení systému budete potřebovat následující:

- **•** Dell DataSafe Local Backup
- **•** Paměť USB s minimální kapacitou 8 GB nebo jednotku DVD-R/DVD+R/Blu-ray Disc™
- **POZNÁMKA:** Nástroj Dell DataSafe Local Backup nepodporuje přepisovatelné disky.

Vytvoření média pro obnovení systému:

- **1.** Zkontrolujte, zda je připojen síťový napájecí adaptér (viz "Připojení napájecího adaptéru" na straně [8](#page-9-1)).
- **2.** Vložte disk nebo paměť USB do počítače.
- **3.** Klikněte na tlačítko **Start** → **Programy**→ **Dell DataSafe Local Backup**.
- **4.** Klikněte na tlačítko **Create Recovery Media** (Vytvořit médium pro obnovení).
- **5.** Postupujte podle pokynů na obrazovce.
- **2 POZNÁMKA:** Informace o používání média pro obnovení systému naleznete v kapitole "Média pro obnovení systému" na straně 7[1.](#page-72-1)

## <span id="page-15-0"></span>**Povolení nebo zakázání bezdrátové sítě (volitelné)**

<span id="page-15-1"></span>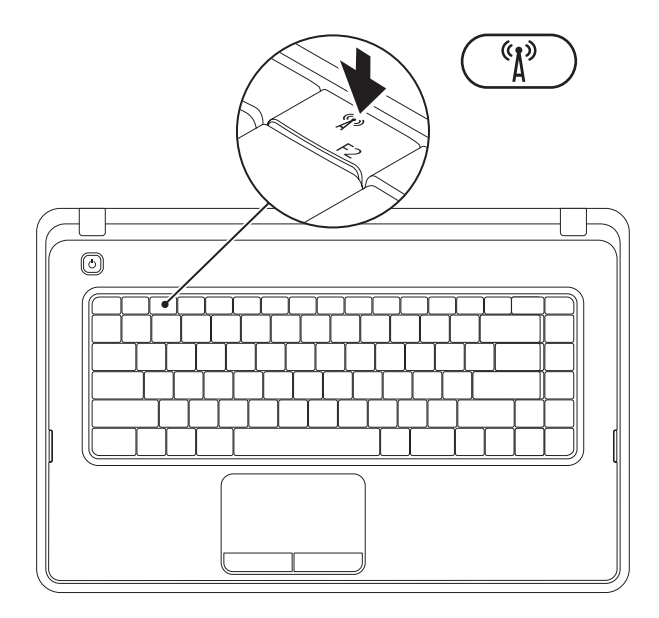

Stisknutím tlačítka (\*) v řadě funkčních kláves na klávesnici povolíte nebo zakážete bezdrátovou síť. Pro informaci o stavu se na obrazovce zobrazí ikona zapnutí nebo vypnutí bezdrátové sítě.

Bezdrátová síť je povolena

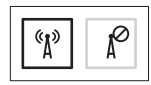

Bezdrátová síť je zakázána

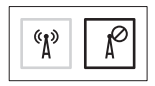

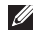

**2 POZNÁMKA:** Klávesa pro bezdrátovou síť umožňuje rychle vypnout všechny typy bezdrátového připojení (Wi-Fi a Bluetooth®) v počítači, jako například během letu, kdy jste o to požádáni.

# <span id="page-17-0"></span>**Připojení k Internetu (volitelné)**

Chcete-li se připojit k Internetu, je nutné zajistit externí modem nebo připojení k síti a poskytovatele služeb Internetu (ISP).

Pokud externí modem USB ani adaptér bezdrátové sítě WLAN nejsou součástí vaší původní objednávky, můžete si je zakoupit na webových stránkách **www.dell.com**.

## **Nastavení kabelového připojení**

- **•** Jestliže používáte telefonické připojení k síti, připojte před nastavením připojení k Internetu telefonní linku k externímu modemu USB (volitelný) a do telefonní zásuvky ve zdi.
- **•** Pokud využíváte připojení prostřednictví modemu DSL, kabelového nebo satelitního modemu, kontaktujte svého poskytovatele připojení k Internetu nebo operátora mobilních telefonních služeb a vyžádejte si pokyny pro připojení. Chcete-li dokončit nastavení kabelového připojení k Internetu, postupujte podle pokynů v kapitole "Nastavení připojení k Internetu" na straně [1](#page-19-0)8.

## **Nastavení bezdrátového připojení**

**POZNÁMKA:** Chcete-li nastavit bezdrátový směrovač, informujte se v dokumentaci, která k němu byla dodána.

Než použijte bezdrátové připojení k Internetu, je nutné připojit bezdrátový směrovač.

Nastavení připojení k bezdrátovému směrovači:

#### Windows<sup>®</sup> 7

- **1.** Zkontrolujte, zda je bezdrátová síť v počítači zapnuta (viz "Zapnutí nebo vypnutí bezdrátové sítě" na straně 1[4](#page-15-1)).
- **2.** Uložte a zavřete všechny otevřené soubory a ukončete všechny spuštěné aplikace.
- **3.** Klikněte na položky **Start** →**Ovládací panely**.
- **4.** V poli vyhledávání zadejte síť, pak klikněte na nabídku **Centrum sítí a sdílení**→ **Připojit k síti**.
- **5.** Dokončete nastavení podle pokynů na obrazovce.

#### Windows Vista®

- **1.** Zkontrolujte, zda je bezdrátová síť v počítači zapnuta (viz "Zapnutí nebo vypnutí bezdrátové sítě" na straně 1[4](#page-15-1)).
- **2.** Uložte a zavřete všechny otevřené soubory a ukončete všechny spuštěné aplikace.
- **3.** Klikněte na start <sup>₽</sup>→ Připojit.
- **4.** Dokončete nastavení podle pokynů na obrazovce.

## **Nastavení připojení k Internetu**

Poskytovatelé služeb Internetu a jejich nabídky se liší podle jednotlivých zemí. Nabídky připojení dostupné ve vaší zemi jsou k dispozici u poskytovatele připojení k Internetu.

Pokud se k Internetu stále nemůžete připojit, ale v minulosti jste se již připojili úspěšně, mohlo dojít k výpadku připojení k Internetu ze strany poskytovatele. Obraťte se na poskytovatele ISP a informujte se o stavu služby nebo se pokuste o připojení později.

Připravte si informace od svého poskytovatele služeb Internetu. Pokud nemáte poskytovatele služeb Internetu, můžete jej získat pomocí Průvodce **připojením k Internetu**.

<span id="page-19-0"></span>Nastavení připojení k Internetu:

Windows 7

- **1.** Uložte a zavřete všechny otevřené soubory a ukončete všechny spuštěné aplikace.
- **2.** Klikněte na položky Start + **Ovládací panely.**
- **3.** V poli vyhledávání zadejte síť, pak klikněte na **Centrum sítí a sdílení**→ **Nastavit nové připojení nebo síť**→**Připojit k Internetu**.

Zobrazí se okno **Připojit k Internetu**.

- **POZNÁMKA:** Pokud nevíte, které připojení si máte vybrat, klikněte na tlačítko **Chci pomoc při výběru** nebo se obraťte na svého poskytovatele připojení k Internetu.
- **4.** Postupujte podle pokynů na obrazovce a použijte informace o nastavení od poskytovatele ISP a dokončete nastavení systému.

#### Windows Vista

- **1.** Uložte a zavřete všechny otevřené soubory a ukončete všechny spuštěné aplikace.
- **2.** Klikněte na start → Ovládací panely.
- **3.** V poli vyhledávání zadejte síť, pak klikněte na **Centrum sítí a sdílení**→ **Nastavit připojení nebo síť**→ **Připojit k Internetu**.

Zobrazí se okno **Připojit k Internetu**.

- 
- **POZNÁMKA:** Pokud nevíte, které připojení si máte vybrat, klikněte na tlačítko **Chci pomoc při výběru** nebo se obraťte na svého poskytovatele připojení k Internetu.
- **4.** Postupujte podle pokynů na obrazovce a použijte informace o nastavení od poskytovatele ISP a dokončete nastavení systému.

# <span id="page-21-0"></span>**Použití přenosného počítače Inspiron**

Tato část obsahuje informace o funkcích, které jsou k dispozici v přenosném počítači Inspiron™.

## **Pohled zprava**

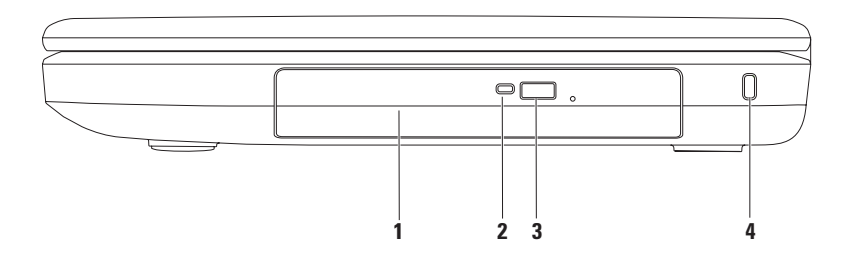

- **1 Optická jednotka** Přehrává nebo nahrává disky CD a DVD. Další informace viz "Používání optické jednotky" na straně [3](#page-38-1)7.
- **2 Kontrolka optické jednotky** Bliká, když stisknete tlačítko vysunutí optické jednotky nebo když vložíte disk a probíhá jeho čtení.
- **3 Tlačítko vysunutí optické jednotky** Po stisknutí vysouvá zásuvku optické jednotky.
- **4 Slot pro bezpečnostní kabel** Umožňuje připojení volně prodejného bezpečnostního kabelu k počítači.

**POZNÁMKA**: Před zakoupením bezpečnostního kabelu se přesvědčte, zda jej lze zapojit do slotu bezpečnostního kabelu v počítači.

## <span id="page-23-0"></span>**Pohled zleva**

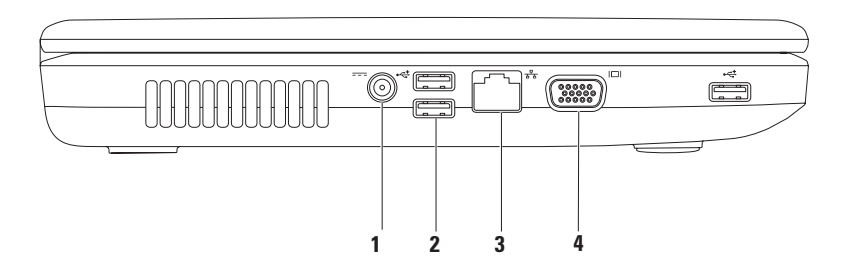

- **1 Konektor napájecího adaptéru** Umožňuje připojit napájecí adaptér zajišťující napájení počítače a nabíjení baterie.
- **2 Konektory USB 2.0 (3)** Umožňují připojit zařízení USB, jako je například myš, klávesnice, tiskárna, externí jednotka nebo přehrávač MP3.
- **3 Síťový konektor** Připojuje počítač k síti nebo širokopásmovému zařízení, pokud používáte kabelovou síť.
- **4 Konektor VGA** Umožňuje připojení monitoru nebo projektoru.

# <span id="page-25-0"></span>**Čelní pohled**

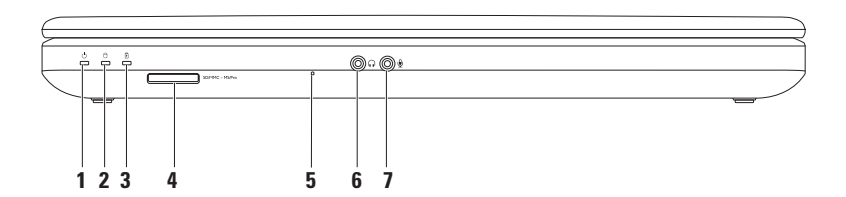

- **1 Stavová kontrolka napájení** Indikuje stav napájení svícením nebo blikáním. Další informace o stavové kontrolce napájení naleznete v části "Stavové kontrolky a indikátory" na straně [2](#page-28-1)7.
- **2 Kontrolka aktivity pevného disku** Blikáním signalizuje aktivitu pevného disku, když počítač načítá nebo zapisuje data.
- **3 Kontrolka stavu baterie** Indikuje stav nabití baterie svícením nebo blikáním. Další informace o kontrolce stavu baterie naleznete v části "Stavové kontrolky a indikátory" na straně [2](#page-28-1)7.

**POZNÁMKA:** Baterie se dobíjí, když je počítač napájen pomocí napájecího adaptéru.

**4 Čtečka multimediálních karet 3-v-1** – Poskytuje rychlý a pohodlný způsob prohlížení a sdílení digitálních fotografií, hudby, videa a dokumentů uložených na paměťové kartě.

**POZNÁMKA:** Počítač je dodáván s plastovou záslepkou ve slotu pro paměťové karty. Záslepka chrání nepoužívané sloty před prachem a dalšími nečistotami. Uložte ji pro případ, že ve slotu nebude vložena žádná multimediální karta. Záslepky z jiných počítačů nemusí mít stejné rozměry.

**5 Analogový mikrofon** – Zajišťuje kvalitní zvuk pro videokonference a záznam hlasu.

- **6 Konektor zvukového výstupu/sluchátek** Umožňuje připojit jeden pár sluchátek nebo aktivní reproduktor či zvukový systém.
- **7 Konektor zvukového vstupu/mikrofonu** Umožňuje připojit mikrofon nebo vstupní signál pro zvukové programy.

## <span id="page-28-1"></span><span id="page-28-0"></span>**Stavové kontrolky a indikátory**

**Kontrolka stavu baterie**

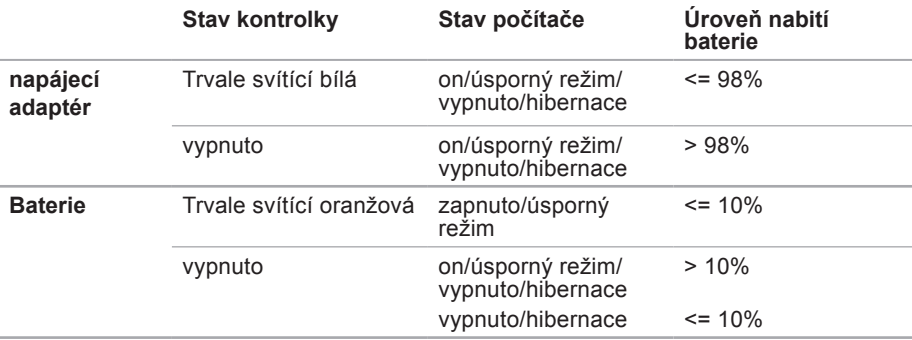

**2 POZNÁMKA:** Baterie se dobíjí, když je počítač napájen pomocí napájecího adaptéru.

#### **Kontrolka napájecího tlačítka/Kontrolka napájení**

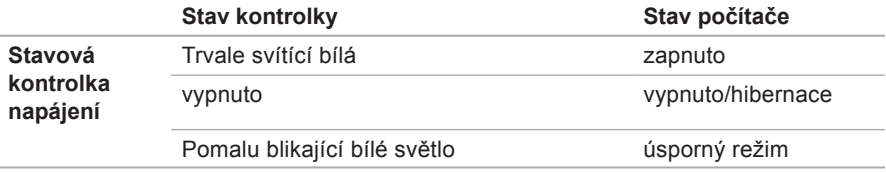

**2 POZNÁMKA:** Další informace po potížích s napájením, viz také "Potíže s napájením" na straně [50](#page-51-1).

**Použití přenosného počítače Inspiron**

## <span id="page-31-0"></span>**Základní vlastnosti počítače**

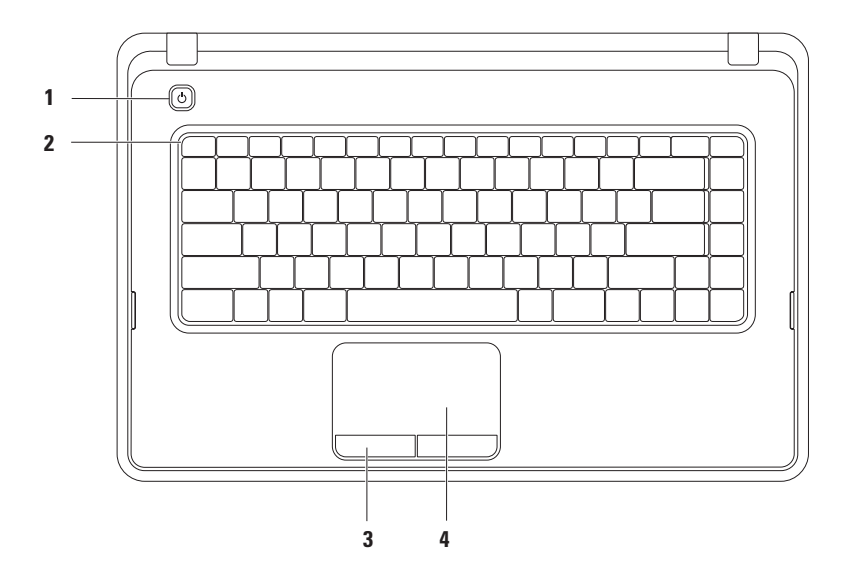

- **1**  $\circ$  **Tlačítko napájení** Stisknutím tlačítka počítač vypnete nebo zapnete.
- **2 Řada funkčních kláves** V této řadě je umístěno tlačítko zapnutí nebo vypnutí bezdrátové sítě, zvýšení nebo snížení jasu, multimediální tlačítka a tlačítko zapnutí nebo vypnutí dotykového panelu. Další informace o multimediálních tlačítkách naleznete v části "Ovládací klávesy multimédií" na straně [3](#page-35-1)4.
- **3 Tlačítka dotykového panelu (2)** Zajišťují funkce kliknutí levým a pravým tlačítkem stejně jako myš.
- **4 Dotykový panel** Zajišťuje funkce myši pro pohyb kurzoru, přetažení či přesunutí vybraných položek a kliknutí levým tlačítkem (klepnutím na povrch panelu).

Dotykový panel podporuje funkce posunutí, zoom a otočení. Chcete-li změnit nastavení dotykového panelu, poklepejte na ikonu Dotykový panel Dell v oznamovací oblasti pracovní plochy. Další informace naleznete v kapitole "Gesta dotykového panelu" na straně [32](#page-33-1).

**POZNÁMKA:** Chcete-li zapnout nebo vypnout dotykový panel, stiskněte tlačítko  $\mathbb{S}$ v řadě funkčních kláves na klávesnici.

## <span id="page-33-1"></span><span id="page-33-0"></span>**Gesta dotykového panelu**

### **Posouvání**

Umožňuje se posouvat obsahem. Funkce posouvání zahrnuje:

**Tradiční posouvání** – umožňuje posouvat se nahoru nebo dolů a doprava nebo doleva.

Posouvání nahoru nebo dolů<sup>.</sup>

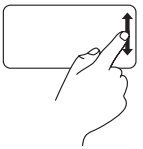

Pohybujte prstem nahoru nebo dolů v oblasti vertikálního posouvání (zcela vpravo na dotykovém panelu).

Posouvání doprava nebo doleva:

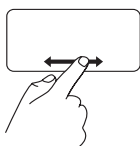

Pohybujte prstem doprava nebo doleva v oblasti horizontálního posouvání (zcela dole na dotykovém panelu).

**Kruhové posouvání** – umožňuje posouvat se nahoru nebo dolů a doprava nebo doleva.

Posouvání nahoru nebo dolů:

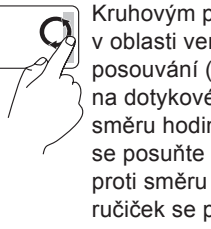

Kruhovým posunem prstu v oblasti vertikálního posouvání (zcela vpravo na dotykovém panelu) po směru hodinových ručiček se posuňte nahoru, nebo proti směru hodinových ručiček se posuňte dolů.

#### **Použití přenosného počítače Inspiron**

Posouvání doprava nebo doleva:

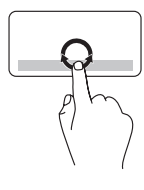

Kruhovým posunem prstu v oblasti horizontálního posouvání (zcela dole na dotykovém panelu) po směru hodinových ručiček se posuňte doprava, nebo proti směru hodinových ručiček se posuňte doleva.

#### **Zvětšení**

Umožňuje zvětšit nebo zmenšit obsah obrazovky. Funkce zvětšení zahrnuje:

**Zvětšení jedním prstem** – umožňuje zvětšení nebo zmenšení.

Zvětšení:

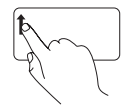

Pohybujte prstem v oblasti zvětšování nahoru (zcela vlevo na dotykovém panelu). Zmenšení:

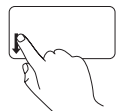

Pohybujte prstem v oblasti zvětšování dolů (zcela vlevo na dotykovém panelu).

## <span id="page-35-1"></span><span id="page-35-0"></span>**Ovládací klávesy multimédií**

Ovládací klávesy multimédií jsou umístěny v řadě funkčních kláves na klávesnici.

Jestliže chcete použít ovládání multimédií, stiskněte požadovanou klávesu multimédií. Pomocí nástroje **Nastavení systému (BIOS)** nebo **Centra nastavení mobilních zařízení** můžete nakonfigurovat ovládací klávesy multimédií.

## **Nástroj Nastavení systému (BIOS)**

- **1.** Stiskněte klávesu <F2> během testu POST (test během zapínání) a aktivujte nástroj Nastavení systému (BIOS).
- **2.** V části **Chování funkční klávesy** vyberte možnost **Nejprve multimediální klávesa** nebo **Nejprve funkční klávesa**.

**Nejprve multimediální klávesa** — Jedná se o výchozí nastavení. Stiskněte kteroukoliv multimediální klávesu a proveďte nastavenou multimediální akci. Chcete-li použít funkční klávesu, stiskněte klávesu <Fn> + požadovanou funkční klávesu.

**Nejprve funkční klávesa** – Stisknutím libovolné funkční klávesy použijete přidruženou funkci.

Chcete-li provést multimediální operaci, stiskněte klávesu <Fn> + požadovanou ovládací klávesu multimédií.

**POZNÁMKA:** Možnost **Nejprve multimediální klávesa** je aktivní pouze v operačním systému.
#### **Centrum nastavení mobilních zařízení**

- **1.** Stisknutím kláves <(a)><X> spustíte Centrum nastavení mobilních zařízení.
- **2.** U položky **Řádek funkčních kláves** vyberte možnost **Funkční klávesa** nebo **Multimediální klávesa**.

#### **Použití přenosného počítače Inspiron**

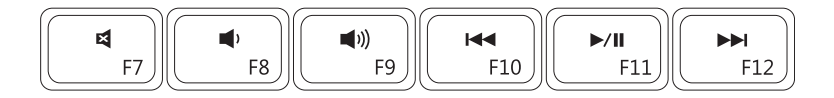

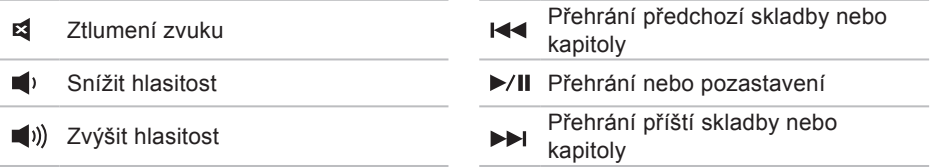

## **Používání optické jednotky**

**UPOZORNĚNÍ: Při otevírání nebo zavírání zásuvky optické jednotky netlačte na disk. Pokud optickou jednotku nepoužíváte, udržujte ji zavřenou.**

**UPOZORNĚNÍ: Při přehrávání nebo nahrávání disků počítač nepřemísťujte.**

Tato optická jednotka přehrává disky CD a DVD nebo na ně nahrává. Při vkládání disků do podavače optické jednotky dbejte na to, aby strana s potiskem nebo nápisem směřovala nahoru.

Vložení disku do optické jednotky:

- **1.** Stiskněte tlačítko vsunutí na optické jednotce.
- **2.** Vytáhněte zásuvku optické jednotky.
- **3.** Položte disk stranou se štítkem nahoru doprostřed zásuvky optického disku a nasaďte disk na unášecí vřeteno.
- **4.** Opatrně zatlačte zásuvku optické jednotky zpět.

**Použití přenosného počítače Inspiron**

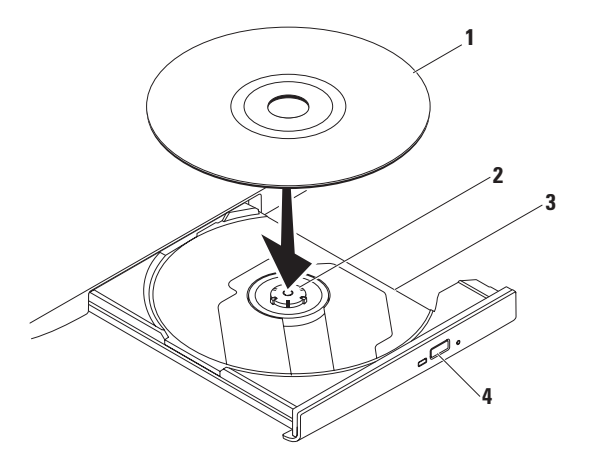

- disk
- vřeteno
- podavač optické jednotky
- tlačítko pro vysunutí

**Použití přenosného počítače Inspiron**

## **Funkce displeje**

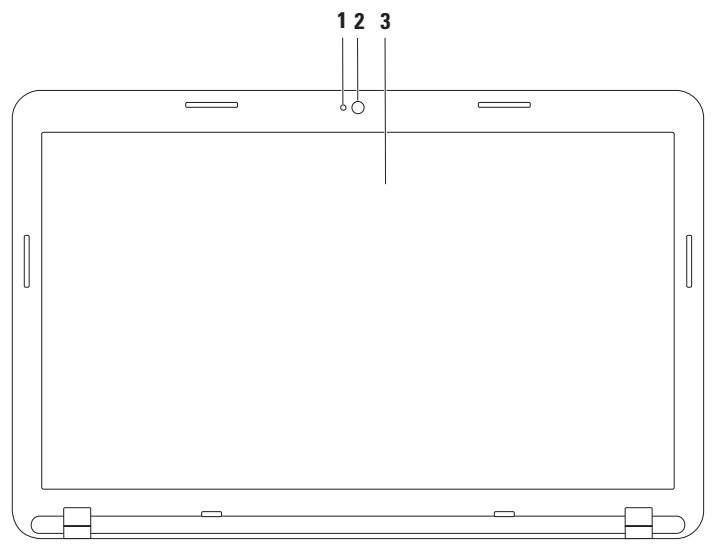

- **1 Kontrolka aktivity kamery** Signalizuje zapnutí nebo vypnutí kamery.
- **2 Kamera** Zabudovaná kamera pro záznam videa, konference a konverzace.
- **3 Displej** Displej se může lišit v závislosti na vybraných možnostech při nákupu počítače. Další informace o displejích získáte v Průvodci technologiemi Dell na adrese **support.dell.com/manuals** nebo na následujícím místě:

Operační systém Windows® 7: **Start** → **Všechny programy**→ **Dell Help Documentation**

Operační systém Windows Vista®: **start** → **Nápověda a podpora**→ **Dell EDocs**

# **Vyjmutí a výměna baterie**

- **UPOZORNĚNÍ: Než začnete provádět jakékoli operace popsané v této části, ujistěte se, že jsou splněny bezpečnostní pokyny uvedené v dokumentaci k počítači.**
- **UPOZORNĚNÍ: V případě používání nevhodné baterie hrozí zvýšené nebezpečí požáru nebo výbuchu. Tento počítač by měl používat pouze baterii zakoupenou u společnosti Dell. Nepoužívejte baterie z jiných počítačů.**
- **UPOZORNĚNÍ: Před vyjmutím baterie vypněte počítač a odpojte externí kabely (včetně napájecího adaptéru).**

Postup při vyjmutí baterie:

- **1.** Vypněte počítač a otočte jej.
- **2.** Přesuňte západku zamknutí baterie a západku uvolnění baterie do odjištěné polohy.
- **3.** Vysuňte a zvedněte baterii z prostoru pro baterii.

Nahrazení baterie:

- **1.** Zarovnejte výčnělky na baterii s drážkami v prostoru pro baterii.
- **2.** Zasuňte baterii do pozice, dokud nezapadne na místo.
- **3.** Přesuňte zamykací západku baterie do uzamčené polohy.

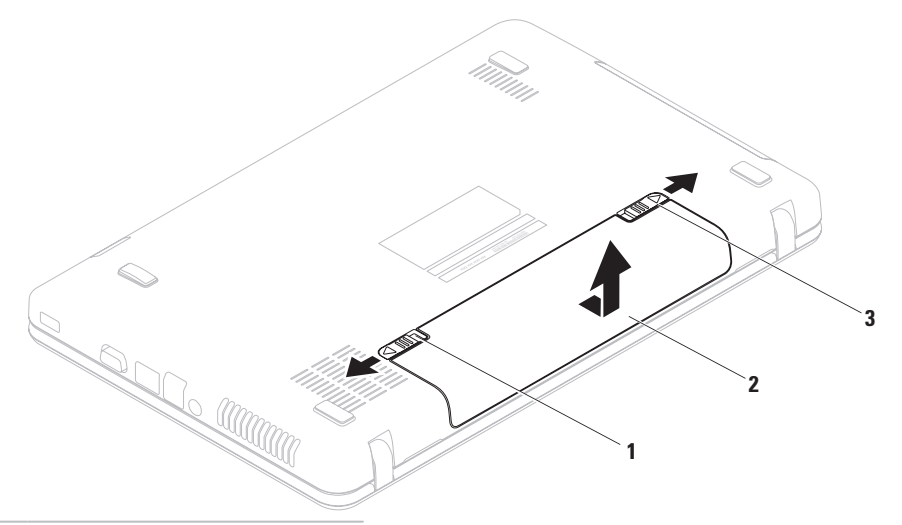

- západka pro zamknutí baterie
- baterie
- uvolňovací západka baterie

# **Softwarové funkce**

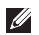

**POZNÁMKA:** Další informace o funkcích popsaných v této části získáte v *Průvodci technologiemi Dell* na adrese **support.dell.com/manuals** nebo na následujícím místě: Operační systém Windows® 7: Start  $\bigoplus$  → Všechny programy→ Dell Help **Documentation**

Operační systém Windows Vista®: **start** → **Nápověda a podpora**→ **Dell EDocs**

### **Produktivita a komunikace**

V počítači je možné vytvářet prezentace, brožury, přání, letáky a tabulky. Zároveň můžete zobrazovat a upravovat digitální fotografie a obrázky. Software nainstalovaný v počítači zjistíte na nákupní objednávce.

Jakmile se připojíte k Internetu, budete moci navštěvovat weby, nastavovat e-mailové účty a odesílat soubory nebo je stahovat.

### **Zábava a multimédia**

V počítači je možné sledovat videa, hrát hry, poslouchat hudbu nebo internetové rozhlasové stanice.

Můžete stahovat nebo kopírovat obrázky či videosoubory z přenosných zařízení, jako jsou digitální kamery a mobilní telefony. Volitelné softwarové aplikace vám umožňují uspořádat a vytvořit hudbu a videosoubory, které lze zaznamenat na disk, uložit do přenosných zařízení (jako jsou přehrávače MP3 a kapesní zábavní zařízení) nebo přehrát a zobrazit přímo na připojeném televizoru, projektoru či zařízení domácího kina.

## **Dell DataSafe Online Backup**

- *POZNÁMKA: Aplikace Dell DataSafe Online Backup nemusí být dostupná ve všech* oblastech.
- 

**POZNÁMKA:** Pro rychlé nahrávání a stahování se doporučuje širokopásmové připojení.

Aplikace Dell DataSafe Online představuje automatizovanou službu zálohování a obnovování, který pomáhá chránit vaše data a další důležité soubory před těžkými haváriemi, odcizením, požárem nebo přírodními katastrofami. Ke službě můžete přistupovat z počítače pomocí účtu chráněného heslem.

Další informace naleznete na webu **delldatasafe.com**.

Naplánování zálohování:

- **1.** Na hlavním panelu dvakrát klikněte na ikonu aplikace Dell DataSafe Online
- **2.** Postupujte podle pokynů na obrazovce.

# **Dok Dell**

Dok Dell představuje skupinu ikon, které poskytují snadný přístup k často používaným aplikacím, souborům a složkám. Dok můžete přizpůsobit dle vlastní potřeby:

**•** Přidání nebo odebrání ikon

- **•** Změna barvy a umístění Doku
- **•** Seskupování související ikon do kategorií
- **•** Změna chování ikon

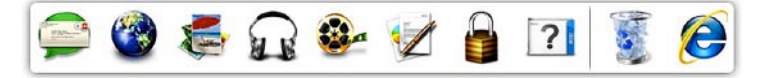

### **Přidání kategorie**

- **1.** Klikněte pravým tlačítkem myši na aplikaci Dock, klikněte na položky **Přidat**→ **Kategorie**. Zobrazí se okno **Přidat/Upravit kategorii**.
- **2.** Zadejte název kategorie do pole **Název**.
- **3.** Vyberte ikonu kategorie z pole **Vybrat obrázek:** .
- **4.** Klikněte na tlačítko **Uložit**.

### **Přidat ikonu**

Přetáhněte ikonu do Doku nebo kategorie.

### **Odebrání kategorie nebo ikony**

- **1.** Pravým tlačítkem klikněte na kategorii nebo ikonu v Doku a pak klikněte na tlačítko **Odstranit zástupce** nebo **Odstranit kategorii**.
- **2.** Postupujte podle pokynů na obrazovce.

### **Přizpůsobení Doku**

- **1.** Pravým tlačítkem klikněte na Dok a klikněte na tlačítko **Rozšířená nastavení...**
- **2.** Zvolte požadovanou možnost a přizpůsobte Dok.

# **Řešení potíží**

Tato část obsahuje informace o řešení potíží s počítačem. Pokud daný problém nelze vyřešit pomocí následujících pokynů, vyhledejte informace v části "Použití nástrojů podpory" na straně [56](#page-57-0) nebo "Kontaktní informace společnosti Dell" na straně [84](#page-85-0).

# **Zvukové signály**

Tento počítač může během spouštění vydávat série zvukových signálů, pokud nelze chyby nebo problémy zobrazit. Tyto série zvukových signálů identifikují problém. V takovém případě si zapište chybový kód a pak kontaktujte společnost Dell (viz část "Kontaktní informace společnosti Dell" na straně [84](#page-85-0)).

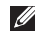

**POZNÁMKA:** Výměna součástí viz Service Manual (Servisní příručka) na adrese **support.dell.com/manuals**.

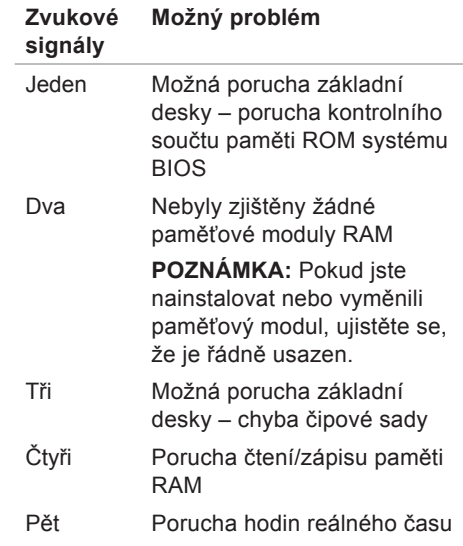

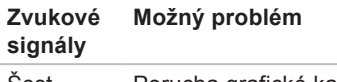

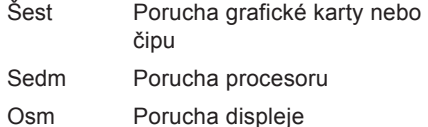

# **Potíže se sítí**

### **Bezdrátové připojení**

### **Ztráta bezdrátového připojení k síti** —

Bezdrátový směrovač je v offline režimu nebo v počítači bylo zakázáno bezdrátové připojení.

- **•** Zkontrolujte, zda je bezdrátový směrovač zapnut a připojen ke zdroji dat (tj. kabelovému modemu nebo síťovému rozbočovači).
- **•** Zkontrolujte, zda je bezdrátová síť zapnuta (viz "Zapnutí nebo vypnutí bezdrátové sítě" na straně [1](#page-15-0)4).
- **•** Obnovte připojení k bezdrátovému směrovači (viz "Nastavení bezdrátového připojení" na straně [1](#page-18-0)7).
- **•** Bezdrátové připojení pravděpodobně blokují nebo přerušují interference. Přesuňte počítač blíže k bezdrátovému směrovači.

### **Drátové připojení**

### **Pokud je drátové připojení k síti**

**ztraceno** – Síťový kabel se uvolnil nebo je poškozen.

Zkontrolujte kabel a přesvědčte se, zda je řádně zapojen a zda není poškozen.

# **Potíže s napájením**

**Kontrolka napájení nesvítí** – Počítač je ve stavu hibernace, vypnutý nebo není napájen.

- **•** Stiskněte tlačítko napájení. Počítač pokračuje v normální funkci, pokud je vypnutý nebo ve stavu hibernace.
- **•** Řádně připojte napájecí adaptér do konektoru počítače a do elektrické zásuvky.
- **•** Pokud je počítač připojen do napájecí rozdvojky, zkontrolujte, zda je rozdvojka připojena do zásuvky a zda je rozdvojka zapnuta.
- **•** Dočasně vyřaďte z okruhu ochranná (jisticí) zařízení, napájecí rozdvojky a prodlužovací kabely a ověřte si, že bez nich počítač řádně pracuje.
- **•** Zkontrolujte, zda řádně pracuje elektrická zásuvka tak, že do ní připojíte jiné zařízení, například lampu.
- **•** Zkontrolujte připojení kabelu napájecího adaptéru. Pokud je napájecí adaptér vybaven kontrolkou, přesvědčte se, zda tato kontrolka svítí.

**Kontrolka napájení svítí bíle a počítač nereaguje** — Displej nereaguje.

- **•** Stiskněte a podržte tlačítko napájení, dokud se počítač nevypne. Pak jej znovu zapněte.
- **•** Pokud problém přetrvává, kontaktujte společnost Dell (viz část "Kontaktní informace společnosti Dell" na straně [84](#page-85-0)).

**Kontrolka napájení bíle bliká** – Počítač je

v úsporném režimu nebo displej nereaguje.

**•** Stiskněte libovolnou klávesu na klávesnici, pomocí připojené myši zahýbejte ukazatelem nebo stiskněte tlačítko napájení. Obnovíte tím standardní provoz.

- **•** Pokud displej nereaguje, stiskněte a podržte tlačítko napájení, dokud se počítač nevypne. Pak jej znovu zapněte.
- **•** Pokud problém přetrvává, kontaktujte společnost Dell (viz část "Kontaktní informace společnosti Dell" na straně [84](#page-85-0)).

**Zjistili jste interference, které ruší příjem v počítači** – Nežádoucí signál vytváří interference, které přerušují nebo blokují další signály. Některé příklady zdrojů rušení:

- **•** Napájecí prodlužovací kabely, prodlužovací kabely klávesnice a prodlužovací kabely myši.
- **•** Příliš mnoho zařízení připojených k jediné napájecí rozdvojce.
- **•** Několik napájecích rozdvojek připojených do stejné elektrické zásuvky.

# **Potíže s pamětí**

**Pokud se zobrazí hlášení o nedostatku paměti**—

- **•** Uložte a zavřete všechny otevřené soubory a ukončete všechny nepoužívané spuštěné programy. Pak ověřte, zda se uvedeným postupem potíže vyřeší.
- **•** V dokumentaci k softwaru se informujte o minimálních požadavcích na operační paměť.
- **•** Znovu usaďte paměťové moduly do konektorů (pokyny najdete v Service Manual (Servisní příručka) na adrese **support.dell.com/manuals**).
- **•** Pokud problém přetrvává, kontaktujte společnost Dell (viz část "Kontaktní informace společnosti Dell" na straně [84](#page-85-0)).

#### **Pokud se setkáte s dalšími potížemi s pamětí** –

- **•** Spusťte diagnostický nástroj Dell Diagnostics (viz část "Diagnostický nástroj Dell Diagnostics" na straně 6[1](#page-62-0)).
- **•** Pokud problém přetrvává, kontaktujte společnost Dell (viz část "Kontaktní informace společnosti Dell" na straně [84](#page-85-0)).

## **Zablokování a problémy se softwarem**

**Počítač se nespustí** – Ověřte, zda je napájecí adaptér pevně připojen k počítači i k elektrické zásuvce.

**Program přestane reagovat** – Ukončete program následujícím postupem:

- **1.** Stiskněte kombinaci kláves <Ctrl><Shift><Esc>.
- **2.** Klikněte na kartu **Aplikace**.
- **3.** Kliknutím vyberte program, který přestal reagovat.
- **4.** Klikněte na tlačítko **Ukončit úlohu**.

**Opakované zhroucení programu** – Vyhledejte informace v dokumentaci k softwaru. V případě potřeby software odinstalujte a znovu nainstalujte.

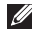

**POZNÁMKA:** Pokyny k instalaci obvykle naleznete v dokumentaci k softwaru nebo na discích (CD nebo DVD).

<span id="page-54-0"></span>**Program je určen pro starší verzi operačního systému Microsoft® Windows®** –

Spusťte **Průvodce ověřením kompatibility programů**. **Průvodce ověřením kompatibility programů** nakonfiguruje program tak, aby jej bylo možné spustit v prostředí, které je podobné prostředí starších verzí operačních systémů Microsoft Windows.

Windows<sup>®</sup> 7

- **1.** Klikněte na tlačítko **Start** → **Ovládací panely**→ **Programy**→ **Spouštět programy vytvořené pro předchozí verze systému Windows**.
- **2.** Na uvítací obrazovce klikněte na tlačítko **Další**.
- **3.** Postupujte podle pokynů na obrazovce.

#### **Řešení potíží**

#### Windows Vista®

- **1.** Klikněte na tlačítko **start** → **Ovládací panely**→ **Programy**→ **Použití staršího programu s touto verzí systému Windows**.
- **2.** Na uvítací obrazovce klikněte na tlačítko **Další**.
- **3.** Postupujte podle pokynů na obrazovce.

#### **Pokud počítač přestane reagovat nebo se rozsvítí modrá kontrolka** –

#### **UPOZORNĚNÍ: Pokud řádně neukončíte operační systém, může dojít ke ztrátě dat.**

Pokud není možné získat odezvu stisknutím klávesy na klávesnici nebo pohybem myši, stiskněte a podržte tlačítko napájení, než se počítač vypne, a pak počítač restartujte.

#### **Jiné potíže se softwarem** –

- **•** Ihned zálohujte soubory.
- **•** Prověřte pevný disk nebo disky CD antivirovým softwarem.
- **•** Uložte a zavřete všechny otevřené soubory, ukončete všechny spuštěné programy a vypněte počítač prostřednictvím nabídky **Start** .
- **•** Pokyny pro řešení potíží vyhledejte v dokumentaci k softwaru nebo se obraťte na výrobce softwaru:
	- Přesvědčte se, zda je program kompatibilní s operačním systémem nainstalovaným v počítači.
	- Přesvědčte se, zda počítač splňuje minimální požadavky na hardware, který je nezbytný pro spuštění softwaru. Další informace najdete v dokumentaci k softwaru.
	- Přesvědčte se, zda je program řádně nainstalován a nakonfigurován.

#### **Řešení potíží**

- Ověřte, zda nedochází ke konfliktu ovladačů zařízení s programem.
- V případě potřeby software odinstalujte a znovu nainstalujte.

# <span id="page-57-0"></span>**Použití nástrojů podpory**

# **Centrum podpory společnosti Dell**

**Centrum podpory** společnosti Dell je snadno použitelná aplikace, která obsahuje informace o vašem počítači, přizpůsobené služby a zdroje podpory.

Chcete-li spustit aplikaci, klikněte na ikonu

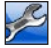

na hlavním panelu.

Úvodní stránka **Centra podpory společnosti Dell** zobrazuje modelové číslo počítače spolu se servisním štítkem, expresním servisním kódem a servisními kontaktními informacemi.

Úvodní stránka nabízí tyto odkazy:

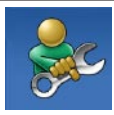

**Nápověda** (řešení potíží, zabezpečení, výkon systému, síť/Internet, zálohování/ obnovení a operační systém Windows Vista)

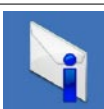

**Upozornění** (upozornění technické podpory vztahující se na váš počítač)

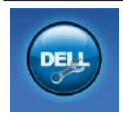

**Pomoc od společnosti Dell** (technická podpora pomocí nástroje DellConnect™, zákaznický servis, školení a výukové programy, nápověda s nástrojem Solutions Station™ a online prohledání pomocí nástroje PC CheckUp)

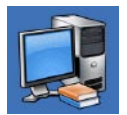

**O systému** (dokumentace k systému, informace o záruce, systémové informace, upgrady a příslušenství)

Bližší informace o **Centru podpory společnosti Dell** a dostupných nástrojích pro podporu naleznete na kartě **Služby** na webové stránce **support.dell.com**.

# **My Dell Downloads**

*POZNÁMKA: Nástroj My Dell* Downloads nemusí být dostupný ve všech oblastech.

Některý software předinstalovaný na novém počítači neobsahuje záložní disk CD nebo DVD. Tento software je dostupný nástrojem My Dell Downloads. Z těchto webových stránek si můžete stáhnout dostupný software pro opakovanou instalaci nebo vytvoření vlastního záložního média.

Chcete-li registrovat a používat nástroj Dell Downloads:

- **1.** Přejděte na adresu **downloadstore.dell.com/media**.
- **2.** Postupujte podle pokynů na obrazovce a registrujte a stáhněte si software.
- **3.** Nainstalujte nebo vytvořte záložní médium softwaru pro budoucí použití.

# **Systémové zprávy**

Jestliže v počítači dojde k potížím nebo chybě, zobrazí se pravděpodobně systémová zpráva, která vám usnadní zjistit jejich příčinu a akci potřebnou k vyřešení daných potíží.

*<b>POZNÁMKA:* Pokud zobrazená zpráva není uvedena v následujících příkladech, vyhledejte informace v dokumentaci dodané s operačním systémem nebo programem, který v počítači pracoval při zobrazení zprávy. Informace můžete také získat v *Průvodci technologiemi Dell*, který je na pevném disku v počítači nebo na adrese **support.dell.com/manuals**, případně kontaktujte společnost Dell (další informace naleznete v části "Kontaktování společnosti Dell" na straně [84](#page-85-0)).

**Alert! Previous attempts at booting this system have failed at checkpoint [nnnn]. For help in resolving this problem, please note this checkpoint and contact Dell Technical Support** (Výstraha! Předchozí pokusy o spuštění tohoto systému selhaly v kontrolním bodě [nnnn]. Chcete-li vyřešit tento problém, poznamenejte si číslo kontrolního bodu a kontaktujte technickou podporu společnosti Dell) – Počítači se třikrát po sobě nepodařilo spuštění z důvodu stejné chyby. Kontaktujte společnost Dell (viz část "Kontaktní informace společnosti Dell" na straně [84](#page-85-0)).

**CMOS checksum error** (Chyba kontrolního součtu CMOS) – Pravděpodobně došlo k poruše základní desky nebo k vybití baterie RTC. Vyhledejte informace v *Service Manual* (Servisní příručka) na webu **support.dell.com/manuals** nebo kontaktujte společnost Dell (viz část "Kontaktní informace společnosti Dell" na straně [84](#page-85-0)).

**Hard-disk drive failure** (Porucha jednotky pevného disku) – Možná porucha jednotky pevného disku během testu POST. Kontaktujte společnost Dell (viz část "Kontaktní informace společnosti Dell" na straně [84](#page-85-0)).

**Hard-disk drive read failure** (Porucha čtení z jednotky pevného disku) – Možná porucha jednotky pevného disku během testu zavádění HDD. Kontaktujte společnost Dell (viz část "Kontaktní informace společnosti Dell" na straně [84](#page-85-0)).

**Keyboard failure** (Porucha klávesnice) – Došlo k chybě klávesnice nebo k uvolnění kabelu. Výměňte klávesnici (viz Service Manual (Servisní příručka) na adrese **support.dell.com/manuals**).

**No boot device available** (Není k dispozici žádné spouštěcí zařízení) – Na pevném disku není k dispozici žádný spouštěcí oddíl, došlo k uvolnění kabelu pevného disku nebo není k dispozici žádné spouštěcí zařízení.

- **•** Pokud je spouštěcím zařízením pevný disk, zkontrolujte, zda jsou k němu řádně připojeny kabely a zda je nastaven jako spouštěcí zařízení.
- **•** Spusťte nástroj pro nastavení systému a zkontroluite, zda isou informace o posloupnosti spouštěcích zařízení správné (viz *Průvodce technologiemi Dell* v počítači nebo na adrese **support.dell.com/manuals**).

**No timer tick interrupt** (Nedošlo k přerušení časovače) – Čip na základní desce může být vadný nebo se jedná o poruchu základní desky. Kontaktujte společnost Dell (viz část "Kontaktní informace společnosti Dell" na straně [84](#page-85-0)). **Použití nástrojů podpory**

**USB over current error** (Chyba nadproudu USB) – Odpojte zařízení USB. Zařízení USB vyžaduje ke správnému fungování vyšší příkon. Připojte zařízení USB prostřednictvím externího zdroje napájení. Další možností je připojení obou kabelů zařízení USB, jestliže je jimi vybaveno.

**CAUTION - Hard Drive SELF MONITORING SYSTEM has reported that a parameter has exceeded its normal operating range. Dell recommends that you back up your data regularly. A parameter out of range may or may not indicate a potential hard drive problem** (UPOZORNĚNÍ – AUTODIAGNOSTICKÝ SYSTÉM MONITOROVÁNÍ DISKU nahlásil, že parametr překročil normální provozní rozsah. Společnost Dell doporučuje pravidelně zálohovat data. Parametr mimo rozsah může ale nemusí indikovat potenciální problém pevného disku.) – Došlo k chybě systému S.M.A.R.T, případně k chybě pevného disku. Požádejte o pomoc společnost Dell. Informace získáte v části "Kontaktní informace společnosti Dell" na straně [84](#page-85-0).

# **Průvodce řešením potíží s hardwarem**

Pokud některé zařízení není během spuštění operačního systému rozpoznáno nebo je rozpoznáno, ale není správně nakonfigurováno, můžete k odstranění nekompatibility použít **Průvodce řešením potíží s hardwarem**.

Spuštění Průvodce řešením potíží s hardwarem:

- **1.** Klikněte na tlačítko Start + **Nápověda a podpora**.
- 2. Zadejte do pole hledání průvodce řešením potíží s hardwarem a stisknutím klávesy <Enter> spusťte hledání.
- **3.** Ve výsledcích hledání vyberte možnost, která nejlépe popisuje váš problém, a postupujte podle zbývajících kroků pro řešení potíží.

# <span id="page-62-0"></span>**Diagnostický nástroj Dell Diagnostics**

Dojde-li k problémům s počítačem, proveďte ještě před kontaktováním technické podpory společnosti Dell kontrolní kroky v kapitole "Zablokování a problémy se softwarem" na straně [5](#page-54-0)3 a spusťte diagnostický nástroj Dell Diagnostics.

- **POZNÁMKA:**Diagnostický nástroj Dell Diagnostics lze použít pouze u počítačů společnosti Dell.
- **POZNÁMKA:** Disk Drivers and Utilities (Ovladače a nástroje) s tímto počítačem nemusel být dodán.

Zkontrolujte, zda se zařízení, které chcete otestovat, zobrazuje v programu pro nastavení systému a zda je aktivní. Stiskněte klávesu <F2> během testu POST (test během zapínání) a aktivujte nástroj Nastavení systému (BIOS).

#### **Použití nástrojů podpory**

Spusťte nástroj Dell Diagnostics z pevného disku nebo z disku Drivers and Utilities (Ovladače a nástroje).

### **Spuštění nástroje Dell Diagnostics z pevného disku**

Diagnostický nástroj Dell Diagnostics je umístěn ve skrytém oddílu diagnostického nástroje na pevném disku.

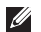

- **POZNÁMKA:** Pokud počítač nezobrazuje na displeji žádný obraz, vyhledejte informace v části "Kontaktování společnosti Dell" na straně [84](#page-85-0).
- **1.** Zkontrolujte, zda je počítač připojen k elektrické zásuvce a zda je tato zásuvka funkční.
- **2.** Zapněte (nebo restartujte) počítač.
- **3.** Ihned po zobrazení loga DELL™ stiskněte klávesu <F12>. V nabídce po spuštění vyberte možnost **Diagnostika** a stiskněte klávesu <Enter>. Tím se v některých počítačích aktivuje funkce hodnocení před zavedením systému (PSA).
- **POZNÁMKA:** Pokud tento postup nestihnete provést a zobrazí se logo operačního systému, počkejte, než se zobrazí pracovní plocha systému Microsoft® Windows®. Potom počítač vypněte a zkuste postup zopakovat.
- **POZNÁMKA:** Jestliže se zobrazí zpráva, že nelze nalézt žádný oddíl s diagnostickými nástroji, spusťte nástroj Dell Diagnostics z disku Drivers and Utilities (Ovladače a nástroje).

#### Pokud byla vyvolána funkce PSA:

- a. Funkce PSA spustí testy.
- b. Pokud je funkce PSA dokončena úspěšně, zobrazí se následující zpráva: "No problems have been found with this system so far. Do you want to run the remaining memory tests? This will take about 30 minutes or more. Do you want to continue? (Recommended)." (Nebyl dosud nalezen žádný problém. Chcete provést zbývající testy paměti? Test bude trvat asi 30 minut nebo déle. Chcete pokračovat? (Doporučeno.))
- c. Pokud máte problémy s pamětí, stiskněte klávesu <y>, jinak klávesu  $<sub>n</sub>$ </sub>
- d. Zobrazí se následující zpráva:

"Booting Dell Diagnostic Utility Partition. Press any key to continue." (Zavádí se oddíl diagnostických nástrojů Dell Diagnostic Utility. Pokračujte stisknutím libovolné klávesy).

e. Stiskněte libovolnou klávesu a přejděte k oknu **Vybrat možnost**.

Pokud nebyla vyvolána funkce PSA:

Stisknutím libovolné klávesy spusťte diagnostický nástroj Dell Diagnostics z oddílu s diagnostickými nástroji na pevném disku a pak přejděte k oknu **Vybrat možnost**.

**Použití nástrojů podpory**

- **4.** Vyberte test, který chcete spustit.
- **5.** Pokud na problém narazíte během testu, zobrazí se hlášení s chybovým kódem a popisem daného problému. Zapište si chybový kód a popis problému, pak kontaktujte společnost Dell (viz část "Kontaktní informace společnosti Dell" na straně [84](#page-85-0)).
- **Z POZNÁMKA:** Servisní štítek vašeho počítače se nachází v horní části obrazovky při každém testu. Servisní štítek pomáhá identifikovat počítač při kontaktování společnosti Dell.
- **6.** Po skončení testů zavřete obrazovku testů. Znovu se objeví okno **Vybrat možnost**.
- **7.** Chcete-li nástroj Dell Diagnostics ukončit a restartovat počítač, klikněte na tlačítko **Konec**.

### **Spuštění nástroje Dell Diagnostics z disku Drivers and Utilities (Ovladače a nástroje).**

- **POZNÁMKA:** Disk Drivers and Utilities (Ovladače a nástroje) s tímto počítačem nemusel být dodán.
- **1.** Vložte disk Drivers and Utilities (Ovladače a nástroje).
- **2.** Vypněte a restartujte počítač. Ihned po zobrazení loga DELL™ stiskněte klávesu <F12>.
- **POZNÁMKA:** Pokud tento postup nestihnete provést a zobrazí se logo operačního systému, počkejte, než se zobrazí pracovní plocha systému Microsoft® Windows®. Potom počítač vypněte a zkuste postup zopakovat.
- **POZNÁMKA:** Další kroky jednorázově **M** změní spouštěcí sekvenci. Při příštím spuštění se systém zavede podle zařízení uvedených v programu nastavení systému.
- **3.** Když se zobrazí seznam zařízení k zavedení, vyberte položku **CD/DVD/ CD-RW** a stiskněte klávesu <Enter>.
- **4.** V zobrazené nabídce disku CD-ROM vyberte příkaz **Zavést z disku CD-ROM** a stiskněte klávesu <Enter>.
- **5.** Zadáním hodnoty 1 otevřete nabídku disku CD. Potom pokračujte stisknutím klávesy <Enter>.
- **6.** Z očíslovaného seznamu vyberte položku **Spustit 32bitový diagnostický nástroj** Dell Diagnostics. Je-li v seznamu uvedeno několik verzí, zvolte verzi odpovídající vašemu počítači.
- **7.** Vyberte test, který chcete spustit.
- **8.** Pokud na problém narazíte během testu, zobrazí se hlášení s chybovým kódem a popisem daného problému. Zapište si chybový kód a popis problému, pak kontaktujte společnost Dell (viz část "Kontaktní informace společnosti Dell" na straně [84](#page-85-0)).
- **ZA POZNÁMKA:** Servisní štítek vašeho počítače se nachází v horní části obrazovky při každém testu. Servisní štítek pomáhá identifikovat počítač při kontaktování společnosti Dell.
- **9.** Po skončení testů zavřete obrazovku testů. Znovu se objeví okno **Vybrat možnost**.
- **10.** Chcete-li nástroj Dell Diagnostics ukončit a restartovat počítač, klikněte na tlačítko **Konec**.
- **11.** Vyjměte disk Drivers and Utilities (Ovladače a nástroje).

# **Obnovení operačního systému**

Operační systém na svém počítači můžete obnovit pomocí následujících možností:

**UPOZORNĚNÍ: Použití aplikace Dell Factory Image Restore nebo disku operačního systému trvale odstraní všechna data na vašem počítači. Pokud to je možné, vytvořte si zálohu datových souborů před použitím těchto možností.**

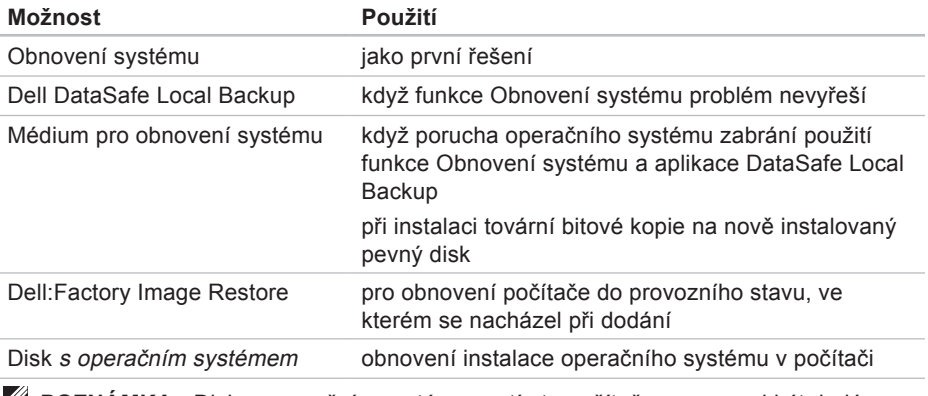

**POZNÁMKA:** Disk s *operačním systémem* s tímto počítačem nemusel být dodán.

# **Obnovení systému**

Operační systémy Windows nabízejí funkci Obnovení systému, která umožňuje návrat počítače do dřívějšího provozního stavu (bez ovlivnění datových souborů) v případě, že změníte hardware, software nebo další nastavení systému a dojde k tomu, že se počítač dostane do nežádoucího provozního stavu. Všechny změny, které funkce Obnovení systému v počítači provede, jsou zcela vratné.

**UPOZORNĚNÍ: Datové soubory pravidelně zálohujte. Funkce Obnovení systému nesleduje ani neobnovuje datové soubory.**

### **Spuštění obnovení systému**

- **1.** Klikněte na tlačítko Start
- **2.** Do pole Hledat zadejte text Obnovení systému a stiskněte klávesu <Enter>.
- **ZA POZNÁMKA:** Může se zobrazit okno **Řízení uživatelských účtů**. Pokud jste k počítači přihlášeni jako správce, klikněte na tlačítko **Pokračovat**; v opačném případě kontaktujte správce a poté pokračujte.
- **3.** Klikněte na tlačítko **Další** a postupujte podle pokynů na obrazovce.

V případě, že funkce Obnovení systému nevyřeší vzniklý problém, můžete poslední akci obnovení systému vrátit zpět.

### **Vrácení posledního obnovení systému**

- **ZA POZNÁMKA: Před vrácením** posledního obnovení systému uložte a zavřete všechny otevřené soubory a ukončete všechny spuštěné programy. Dokud nebude obnovení dokončeno, neměňte, nespouštějte ani neodstraňujte žádné soubory ani programy.
- **1.** Klikněte na tlačítko Start
- **2.** Do pole Hledat zadejte text Obnovení systému a stiskněte klávesu <Enter>.
- **3.** Vyberte položku **Vrátit zpět poslední obnovení** a poté klikněte na tlačítko **Další**.

# **Dell DataSafe Local Backup**

- **UPOZORNĚNÍ: Použití nástroje Dell DataSafe Local Backup trvale odstraní všechny programy nebo ovladače nainstalované po obdržení počítače. Před použitím nástroje Dell DataSafe Local Backup s připravte záložní médium s aplikacemi, které chcete nainstalovat do počítače. Nástroj Dell DataSafe Local Backup používejte pouze v případě, že funkce Obnovení systému nevyřešila problém s operačním systémem.**
- **UPOZORNĚNÍ: I když je nástroj Dell Datasafe Local Backup navržen tak, aby datové soubory na počítači uchoval, doporučuje se před použitím nástroje Dell DataSafe Local Backup datové soubory zálohovat.**
- **POZNÁMKA: Aplikace Dell DataSafe** Local Backup nemusí být dostupná ve všech oblastech.
- **POZNÁMKA: Pokud nástroj Dell** DataSafe Local Backup není v počítači dostupný, použijte k obnovení operačního systému aplikaci Dell Factory Image Restore (viz také "Dell Factory Image Restore" na straně [7](#page-73-0)2).

Aplikace Dell DataSafe Local Backup umožňuje obnovit pevný disk do provozního stavu, ve kterém byl při zakoupení počítače, aniž by došlo k vymazání datových souborů.

Nástroj Dell DataSafe Local Backup vám umožňuje následující:

- **•** Zálohovat a obnovit počítač do předchozího provozuschopného stavu
- **•** Vytvořit médium pro obnovení systému

### **Verze Dell DataSafe Local Backup Basic**

Chcete-li provést obnovení pomocí tovární bitové kopie při současném zachování datových souborů:

- **1.** Vypněte počítač.
- **2.** Odpojte všechna zařízení (disk USB, tiskárna atd.) připojená k počítači a odeberte veškerý nově přidaný vnitřní hardware.
- **POZNÁMKA:** Neodpojujte napájecí adaptér.
- **3.** Zapněte počítač.
- **4.** Jakmile se zobrazí logo DELL™, stiskněte několikrát klávesu <F8>, až se zobrazí okno **Rozšířené možnosti spuštění systému Windows**.
- **POZNÁMKA:** Pokud tento postup nestihnete provést a zobrazí se logo operačního systému, počkejte, než se zobrazí pracovní plocha systému Microsoft® Windows®. Potom počítač vypněte a zkuste postup zopakovat.
- **5.** Vyberte možnost **Opravit počítač**.
- **6.** Zvolte možnost **Dell DataSafe Restore and Emergency Backup** v nabídce **Možnosti obnovení systému** a postupujte podle pokynů na obrazovce.
- **ZA POZNÁMKA:** Proces obnovení může trvat hodinu i více v závislosti na množství dat, která mají být obnovena.
- *POZNÁMKA: Další informace* naleznete v článku 353560 znalostní báze Dell Knowledge Base na webu **support.dell.com**.

### **Upgrade na verzi Dell DataSafe Local Backup Professional**

**POZNÁMKA:** Verze Dell DataSafe Local Backup Professional může být ve vašem počítači nainstalována, pokud jste si ji při koupi objednali.

Aplikace Dell DataSafe Local Backup Professional vám poskytuje další funkce, které umožňují následující:

- **•** Zálohovat a obnovovat počítač podle typu souborů
- **•** Zálohovat soubory na lokální paměťové zařízení
- **•** Plánované automatizované zálohování

Upgrade na verzi Dell DataSafe Local Backup Professional:

**1.** Na hlavním panelu dvakrát klikněte na ikonu aplikace Dell DataSafe Local Backup **.**
- <span id="page-72-1"></span>**2.** Klikněte na tlačítko **Upgradovat nyní!**
- **3.** Pomocí pokynů na obrazovce dokončete upgrade.

# <span id="page-72-0"></span>**Médium pro obnovení systému**

**UPOZORNĚNÍ: I když je médium pro obnovení systému navrženo tak, aby datové soubory na počítači uchovalo, doporučuje se před jeho použitím datové soubory zálohovat.**

Médium pro obnovení systému umožňuje obnovit pevný disk do provozního stavu, ve kterém byl při zakoupení počítače, aniž by došlo k vymazání datových souborů.

Médium pro obnovení systému používejte v následujících případech:

- **•** Porucha operačního systému, která brání použití možností obnovení, které jsou nainstalovány v počítači.
- **•** Porucha pevného disku, která brání v obnovení dat.

<span id="page-73-0"></span>Chcete-li obnovit tovární bitovou kopii počítače pomocí média pro obnovení systému:

- **1.** Vložte médium pro obnovení systému nebo paměť USB a restartujte počítač.
- **2.** Ihned po zobrazení loga DELL™ stiskněte klávesu <F12>.
- **POZNÁMKA:** Pokud tento postup nestihnete provést a zobrazí se logo operačního systému, počkejte, než se zobrazí pracovní plocha systému Microsoft® Windows®. Potom počítač vypněte a zkuste postup zopakovat.
- **3.** V seznamu vyberte příslušné zaváděcí zařízení a stiskněte klávesu <Enter>.
- **4.** Pomocí pokynů na obrazovce dokončete proces obnovení.

# **Dell Factory Image Restore**

- **UPOZORNĚNÍ: Použití aplikace Dell Factory Image Restore trvale odstraní všechna data na pevném disku a odebere všechny programy nebo ovladače, které jste po obdržení počítače získali. Pokud je to možné, vytvořte si před použitím této možnosti zálohu dat. Aplikace Dell Factory Image Restore používejte pouze v případě, že funkce Obnovení systému nevyřešila problém s operačním systémem.**
- **POZNÁMKA:** Aplikace Dell Factory  $\mathscr{U}$ Image Restore nemusí být v některých zemích nebo některých počítačích k dispozici.

**POZNÁMKA: Pokud nástroj Dell** Factory Image Restore není v počítači dostupný, použijte k obnovení operačního systému nástroj Dell DataSafe Local Backup (viz také "Dell DataSafe Local Backup" na straně [68](#page-69-0)).

Aplikaci Dell Factory Image Restore používejte pouze jako poslední možnost obnovení operačního systému. Tato možnost obnoví pevný disk do stavu, ve kterém se nacházel při zakoupení počítače. Všechny programy nebo soubory přidané po obdržení počítače – včetně datových souborů – jsou trvale odstraněny z pevného disku. Datové soubory zahrnují dokumenty, tabulky, e-mailové zprávy, digitální fotografie, hudební soubory atd. Před použitím aplikace Dell Factory Image Restore doporučujeme zálohovat veškerá data.

### **Provedení obnovení z Dell Factory Image Restore**

- **1.** Zapněte počítač.
- **2.** Jakmile se zobrazí logo DELL™, stiskněte několikrát klávesu <F8>, až se zobrazí okno **Rozšířené možnosti spuštění systému Windows**.
- **POZNÁMKA:** Pokud tento postup nestihnete provést a zobrazí se logo operačního systému, počkejte, než se zobrazí pracovní plocha systému Microsoft® Windows®. Potom počítač restartujte a zkuste postup zopakovat.
- **3.** Vyberte možnost **Opravit počítač**. Otevře se okno **Možnosti obnovení systému**.
- **4.** Vyberte rozvržení klávesnice a klikněte na tlačítko **Další**.

#### **Obnovení operačního systému**

- **5.** Chcete-li zpřístupnit možnosti obnovení, přihlaste se jako místní uživatel. Chceteli zpřístupnit příkazový řádek, zadejte hodnotu administrator do pole **Uživatelské jméno** a pak klikněte na tlačítko **OK**.
- **6.** Klikněte na tlačítko **Dell Factory Image Restore**.

Zobrazí se úvodní obrazovka nástroje **Dell Factory Image Restore**.

- **POZNÁMKA:** V závislosti na konfiguraci může být nutné vybrat položku **Dell Factory Tools** a poté položku **Dell Factory Image Restore**.
- **7.** Klikněte na tlačítko **Další**. Zobrazí se obrazovka **Potvrdit odstranění dat**.
- **POZNÁMKA:** Pokud nechcete v práci s programem Factory Image Restore pokračovat, klikněte na tlačítko **Storno**.

**8.** Zaškrtnutím políčka potvrďte, že chcete pokračovat ve formátování pevného disku a obnovení systémového softwaru do stavu od výrobce, a poté klikněte na tlačítko **Další**.

Proces obnovení se spustí a může trvat pět či více minut. Po obnovení operačního systému a aplikací nainstalovaných z výroby do počátečního stavu se zobrazí zpráva.

**9.** Klikněte na tlačítko **Dokončit** a restartujte počítač.

# <span id="page-76-0"></span>**Získání pomoci**

Pokud se setkáte při práci s počítačem s potížemi, proveďte následující kroky a pokuste se problém diagnostikovat a vyřešit:

- **1.** Informace a postupy související s potížemi v počítači získáte v části "Řešení potíží" na straně [48](#page-49-0).
- **2.** Další informace o řešení potíží získáte v Průvodci technologiemi Dell, který najdete v počítači nebo na adrese **support.dell.com/manuals**.
- **3.** Informace o postupech spuštění nástroje Dell Diagnostics naleznete v části "Diagnostický nástroj Dell Diagnostics" na straně 6[1](#page-62-0).
- **4.** Vyplňte kontrolní seznam diagnostiky na straně 8[3](#page-84-0).
- **5.** Jako nápovědu při instalaci a řešení potíží využijte rozsáhlou sadu online služeb společnosti Dell, které jsou k dispozici na webu technické podpory společnosti Dell (**support.dell.com**). Podrobnější seznam možností online technické podpory společnosti Dell získáte v části "Online služby" na straně [77](#page-78-0).
- **6.** Jestliže jste dané potíže nevyřešili pomocí předchozích kroků, vyhledejte informace v části "Než zavoláte" na straně 8[2](#page-83-0).
- **ZA POZNÁMKA:** Kontaktujte podporu společnosti Dell telefonicky v blízkosti svého počítače, aby vám pracovník podpory mohl pomoci se všemi potřebnými postupy.

<span id="page-77-0"></span>**24 POZNÁMKA:** Systém kódu expresní služby společnosti Dell nemusí být ve všech zemích k dispozici.

Na výzvu automatizovaného telefonního systému společnosti Dell zadejte svůj kód expresní služby a váš telefonát bude přesměrován přímo k odpovědnému pracovníkovi podpory. Pokud nemáte kód expresní služby k dispozici, otevřete složku **Dell Accessories**, dvakrát klikněte na ikonu **Express Service Code** a postupujte podle pokynů.

*POZNÁMKA: Některé z následujících* služeb nejsou vždy dostupné na všech místech mimo kontinentální část USA. Informace o dostupnosti vám poskytne místní zástupce společnosti Dell.

# **Technická podpora a zákaznický servis**

Služby technické podpory společnosti Dell jsou k dispozici, aby vám poskytly odpověď na vaše dotazy týkající se hardwaru Dell. Náš personál podpory využívá počítačové diagnostické nástroje, pomocí kterých vám může poskytnout rychlé a přesné odpovědi.

Chcete-li kontaktovat službu technické podpory společnosti Dell, přejděte k části "Než zavoláte" na straně 8[2](#page-83-0), a pak vyhledejte kontaktní informace pro vaši oblast nebo navštivte web **support.dell.com**.

# <span id="page-78-1"></span>**DellConnect**

Nástroj DellConnect™ je jednoduchý online přístupový nástroj umožňující personálu servisních služeb a podpory společnosti Dell přístup do vašeho počítače prostřednictvím širokopásmového připojení, diagnostikovat vaše potíže a odstranit je pod vaším dohledem. Chcete-li získat další informace, přejděte na webovou stránku **www.dell.com/dellconnect**.

# <span id="page-78-0"></span>**Online služby**

Informace o produktech a službách Dell můžete nalézt na následujících stránkách:

- **• www.dell.com**
- **• www.dell.com/ap** (pouze země Asie/ Pacifické oblasti)
- **• www.dell.com/jp** (pouze Japonsko)
- **• www.euro.dell.com** (pouze Evropa)
- **• www.dell.com/la** (pouze země Latinské Ameriky a Karibské oblasti)
- **• www.dell.ca** (pouze Kanada)

Podpora společnosti Dell je přístupná prostřednictvím následujících webových stránek a e-mailových adres:

## **Stránky podpory Dell**

- **• support.dell.com**
- **• support.jp.dell.com** (pouze Japonsko)
- **• support.euro.dell.com** (pouze Evropa)

## <span id="page-79-0"></span>**E-mailové adresy technické podpory společnosti Dell**

- **• mobile\_support@us.dell.com**
- **• support@us.dell.com**
- **• la-techsupport@dell.com** (pouze země Latinské Ameriky a Karibiku)
- **• apsupport@dell.com** (pouze pro oblast Asie a Tichomoří)

### **E-mailové adresy marketingového a prodejního oddělení společnosti Dell**

- **• apmarketing@dell.com** (jen pro země v asijsko-pacifické oblasti)
- sales\_canada@dell.com (pouze Kanada)

## **Protokol anonymního přístupu k serveru (FTP)**

#### **• ftp.dell.com**

Přihlaste se jako uživatel: anonymous a použijte svou e-mailovou adresu jako heslo.

# <span id="page-80-0"></span>**Automatizovaná služba stavu objednávek**

Chcete-li zkontrolovat stav objednávky jakýchkoli produktů Dell, můžete přejít na adresu **support.dell.com** nebo můžete zavolat na automatizovanou službu stavu objednávek. Nahraná zpráva vás vyzve k zadání informací potřebných pro vyhledání objednávky a sdělení informací o jejím stavu. Telefonní číslo pro příslušnou oblast získáte v části "Kontaktní informace společnosti Dell" na straně [84](#page-85-0).

Pokud máte nějaký problém s objednávkou, například chybějící součásti, nesprávné součásti nebo nesprávnou fakturu, kontaktujte zákaznickou podporu společnosti Dell. Před telefonátem si připravte fakturu nebo balicí list. Telefonní číslo pro příslušnou oblast získáte v části "Kontaktní informace společnosti Dell" na straně [84](#page-85-0).

# **Informace o produktech**

Pokud potřebujete informace o dalších produktech společnosti Dell nebo pokud chcete podat objednávku, navštivte web **www.dell.com**. Telefonní číslo pro příslušnou oblast nebo kontakt na odborného prodejce získáte v části "Kontaktní informace společnosti Dell" na straně [84](#page-85-0).

## <span id="page-81-0"></span>**Vrácení položek k opravě v rámci záruky nebo výměnou za vrácení finančních prostředků**

Všechny vracené položky, určené k opravě nebo k vrácení částky, připravte následujícím způsobem.

**ZA POZNÁMKA:** Před vrácením výrobku společnosti Dell nezapomeňte zálohovat veškerá data na pevném disku a všech paměťových zařízeních v produktu. Odstraňte všechna důvěrná, firemní a osobní data a také vyjímatelná média, jako jsou disky CD a multimediální karty. Společnost Dell není odpovědná za žádná důvěrná, firemní nebo osobní data; ztrátu nebo poškození dat nebo poškození či ztrátu vyjímatelného média, které může být vráceno s počítačem.

**1.** Telefonicky získáte u společnosti Dell číslo oprávnění pro vrácení materiálu, které pak uveďte zřetelně na dobře viditelném místě na krabici.

Telefonní číslo pro příslušnou oblast získáte v části "Kontaktní informace společnosti Dell" na straně [84](#page-85-0).

- **2.** Přiložte kopii faktury a dopis popisující důvod vrácení.
- **3.** Přiložte kopii kontrolního seznamu diagnostiky (viz část "Kontrolní seznam diagnostiky" na straně 8[3\)](#page-84-0), ve kterém jste označili provedené testy a všechny chybové zprávy zobrazené diagnostickým nástrojem Dell Diagnostics (viz část "Diagnostický nástroj Dell Diagnostics" na straně 6[1](#page-62-0)).
- **4.** Přiložte veškeré příslušenství, které náleží k vracené položce (napájecí kabely, software, příručky atd.), pokud vrací zboží k úhradě vámi zaplacené částky (dobropisem).
- **5.** Zabalte vracené zařízení do originálního nebo jiného vhodného obalu.
- **POZNÁMKA:** Jste povinni zaplatit přepravní náklady. Jste také odpovědní za pojištění vracených produktů a přejímáte rizika za případnou ztrátu při přepravě do společnosti Dell. Balíky zasílané na dobírku nejsou přijímány.
- **POZNÁMKA:** Vracené zboží, u kterého bude chybět některá z výše požadovaných položek, bude v přijímacím doku společnosti Dell odmítnuto a vráceno na vaši adresu.

# <span id="page-83-1"></span><span id="page-83-0"></span>**Než zavoláte**

**Z POZNÁMKA:** Připravte si kód expresní služby. Kód pomůže automatizovanému systému telefonní podpory společnosti Dell ke správnému přesměrování telefonátu. Můžete být požádáni o zadání informací ze servisního štítku.

### **Vyhledání servisního štítku**

Servisní štítek je umístěn na spodní straně počítače.

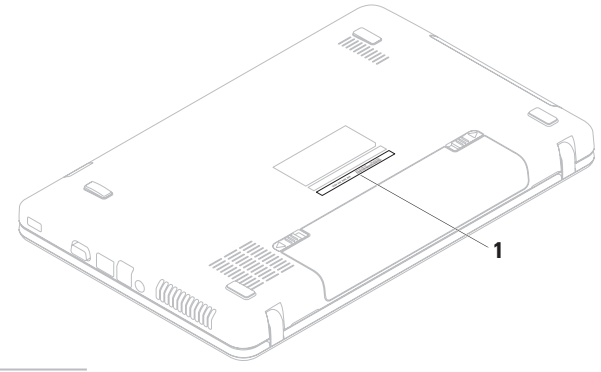

**1** Servisní štítek

<span id="page-84-1"></span>Nezapomeňte vyplnit následující kontrolní seznam diagnostiky. Pokud to je možné, zapněte počítač před zavoláním technické podpory společnosti Dell a zavolejte z takového telefonního přístroje, který je v blízkosti počítače. Můžete být požádáni o zadání některých příkazů na klávesnici, předávání podrobných informací během prováděných operací nebo vyzkoušení jiných postupů odstraňování poruch, které můžete provést pouze v daném počítači. Zkontrolujte, zda je k dispozici dokumentace k počítači.

#### **Kontrolní seznam diagnostiky**

- **•** Jméno:
- **•** Datum:
- **•** Adresa:
- **•** Telefonní číslo:
- **•** Servisní štítek (čárový kód na spodní straně počítače):
- **•** Kód expresní služby:
- **•** Číslo oprávnění pro vrácení materiálu (pokud je poskytnuto technikem podpory Dell):
- **•** Operační systém a verze:
- **•** Zařízení:
- **•** Rozšiřující karty:
- **•** Jste připojeni k síti? Ano/Ne
- **•** Síť, verze a síťový adaptér:
- **•** Programy a verze:

<span id="page-84-0"></span>Obsah spouštěcích souborů počítače najdete v dokumentaci k operačnímu systému. Pokud je počítač připojen k tiskárně, vytiskněte každý soubor. V opačném případě před kontaktováním společnosti Dell zaznamenejte obsah každého souboru.

- **•** Chybová hlášení, zvukové kódy nebo diagnostické kódy:
- **•** Popis problému a postupy řešení potíží, které jste provedli:

# **Kontaktování společnosti Dell**

Pro zákazníky v USA je k dispozici telefonní číslo 800-WWW-DELL (800-999-3355).

**POZNÁMKA:** Pokud nemáte aktivní internetové připojení, můžete najít kontaktní informace na nákupní faktuře, balicím seznamu, účtence nebo v katalogu produktů společnosti Dell.

Společnost Dell poskytuje několik online a telefonních možností podpory a služeb. Dostupnost se liší v závislosti na zemi a produktu a některé služby nemusí být ve vaší oblasti k dispozici.

<span id="page-85-0"></span>Chcete-li kontaktovat společnost Dell s dotazem týkajícím se prodeje, technické podpory nebo zákaznických služeb:

- **1.** Navštivte webové stránky **www.dell.com/contactdell**.
- **2.** Zvolte zemi nebo oblast.
- **3.** Podle potřeby vyberte příslušné služby nebo linku podpory.
- **4.** Vyberte si pohodlnou metodu kontaktování společnosti Dell.

#### **Získání pomoci**

# <span id="page-87-0"></span>**Vyhledání dalších informací a zdrojů informací**

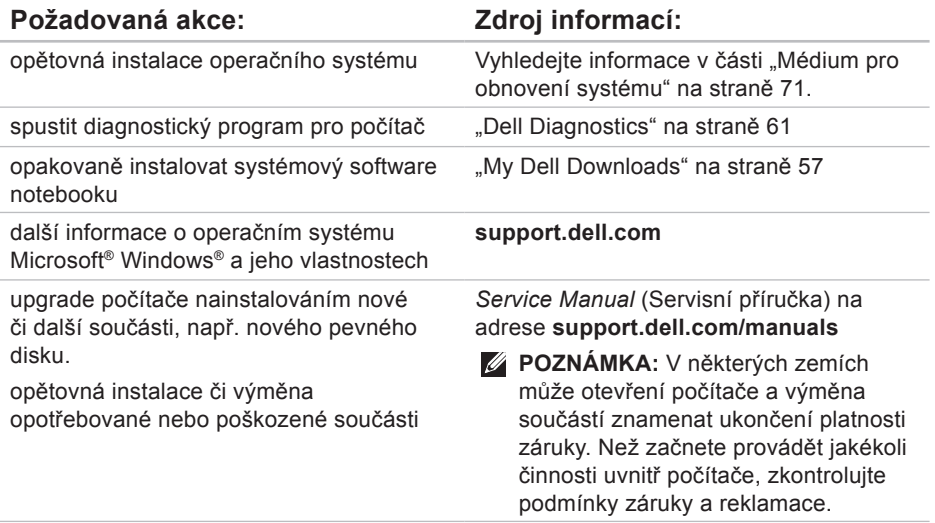

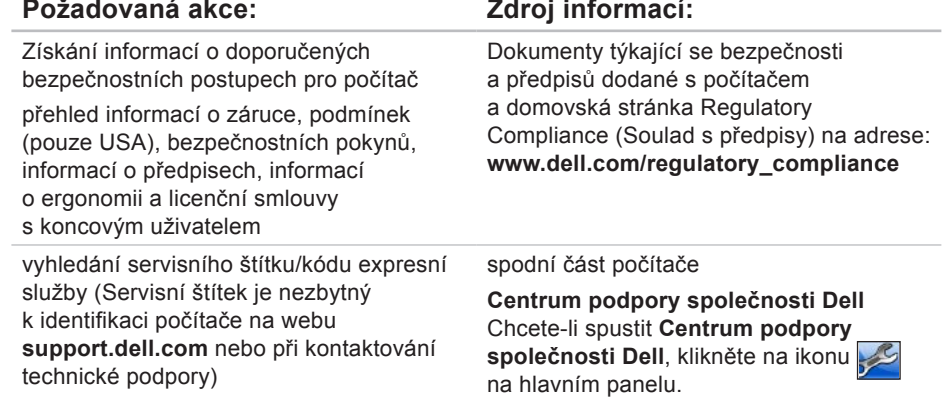

<span id="page-89-0"></span>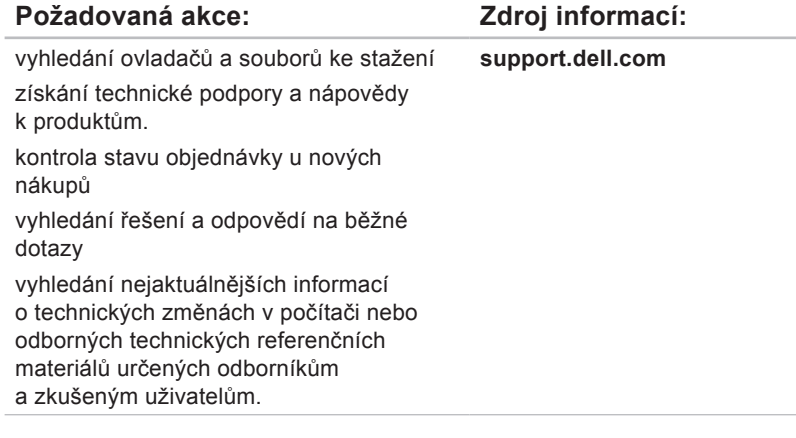

# <span id="page-90-0"></span>**Technické údaje**

Tato část obsahuje informace, které budete pravděpodobně potřebovat při instalaci a nastavení, aktualizaci ovladačů a upgradu počítače.

**POZNÁMKA:** Nabízené možnosti se mohou lišit podle oblasti. Další informace  $\mathscr{U}$ o konfiguraci počítači naleznete v dokumentaci k vašemu počítači na následujícím místě:

Operační systém Windows® 7: **Start** → **Všechny programy**→ **Dell Help Documentation**

Operační systém Windows Vista®: **Start** → **Nápověda a podpora**→ **Dell EDocs**

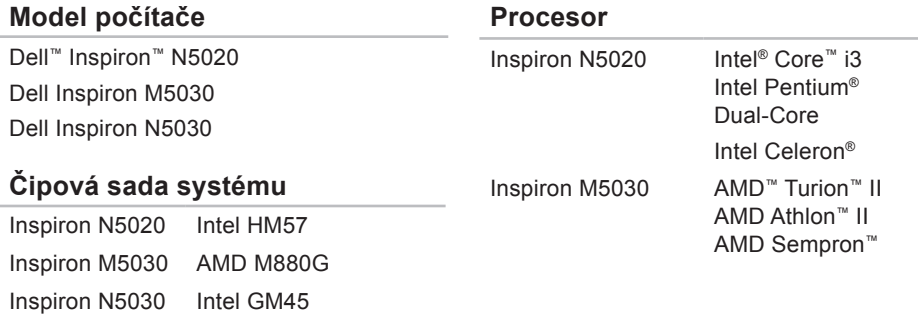

#### **Technické údaje**

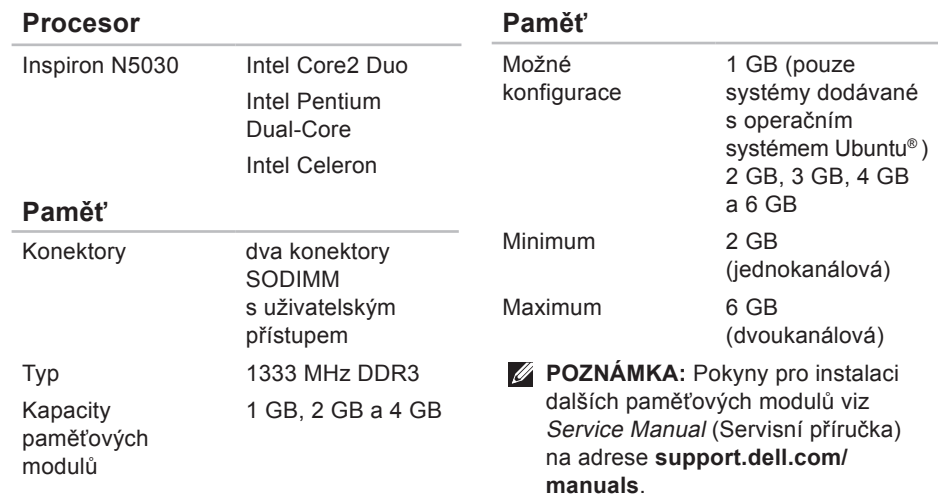

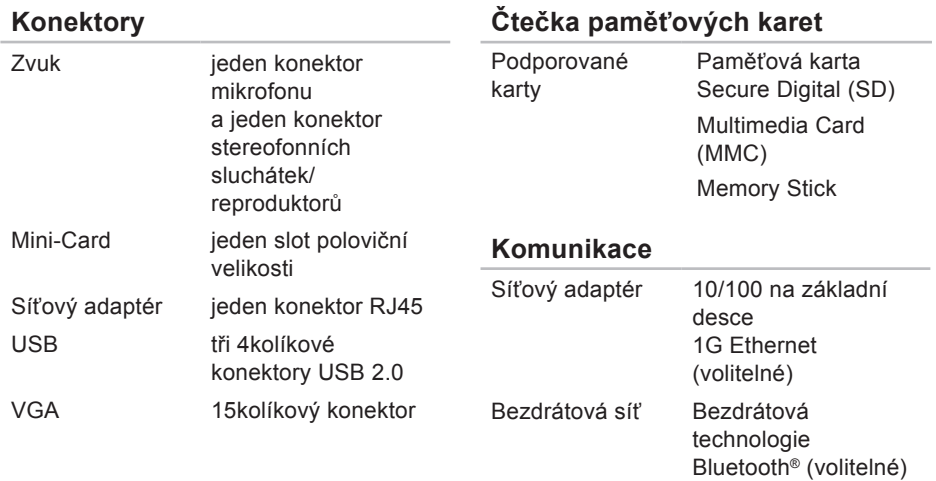

WLAN a/b/g/n

#### **Technické údaje**

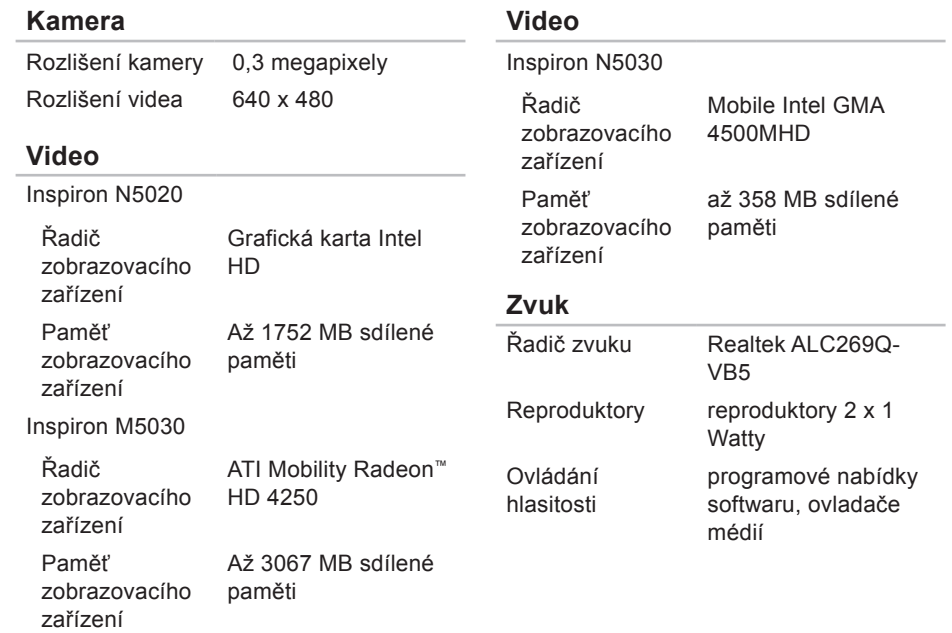

#### **Technické údaje**

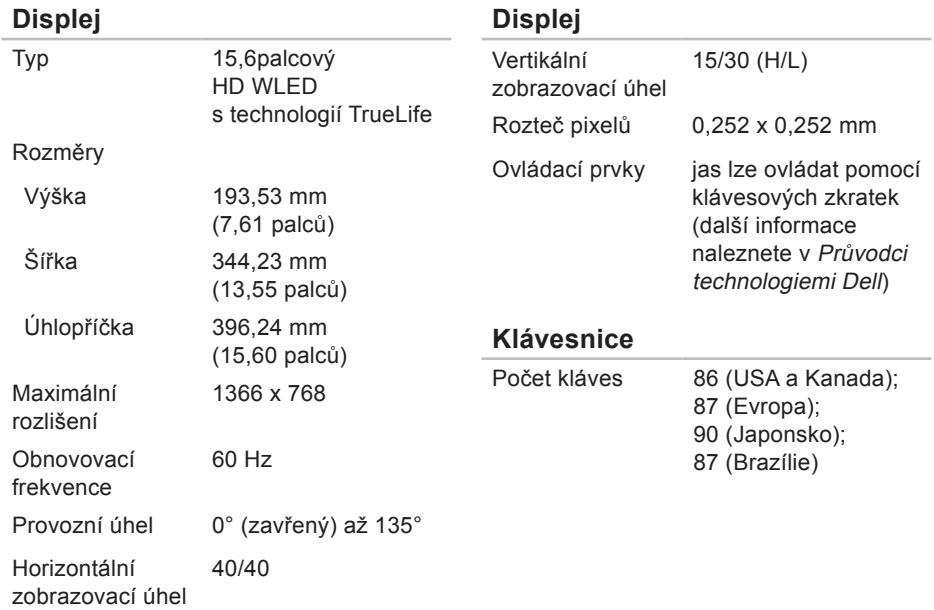

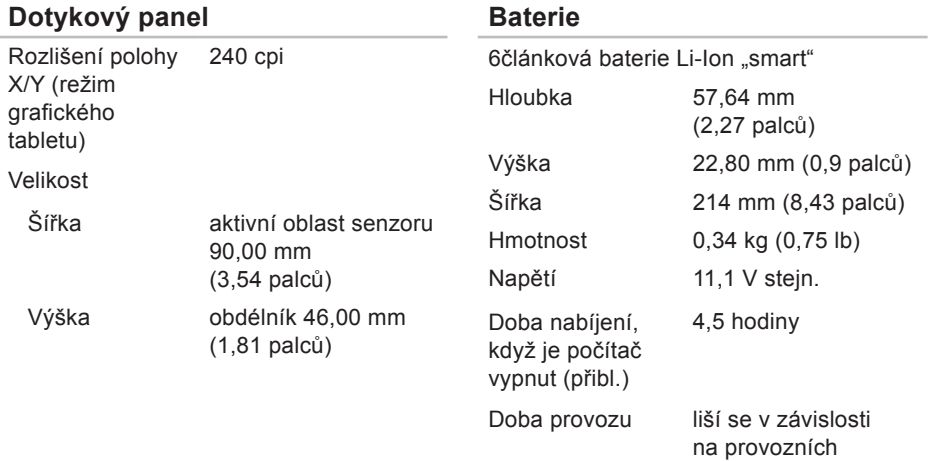

podmínkách

#### **Technické údaje**

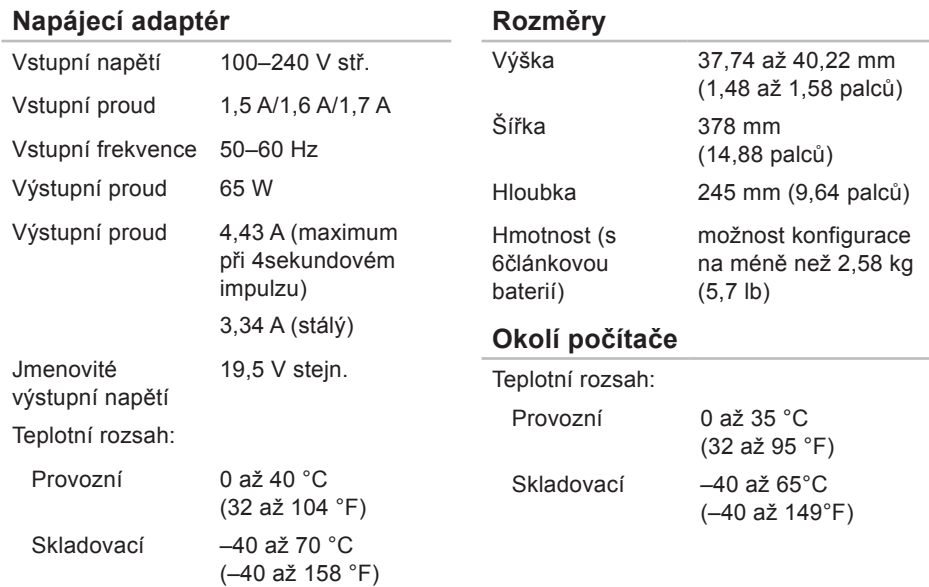

### **Okolí počítače**

Relativní vlhkost (maximální):

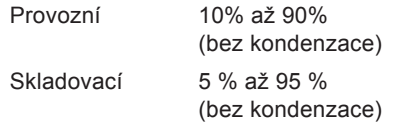

Maximální vibrace (při použití náhodného spektra vibrací, které simuluje prostředí uživatele):

Provozní 0,66 GRMS

Neprovozní 1,30 GRMS

Maximální náraz (provoz: měřeno s pomocí nástroje Dell Diagnostics, když je pevný disk v provozu a při 3ms polosinusovém impulzu; mimo provoz: měřeno, když je pevný disk v poloze se zaparkovanou čtecí hlavou a při 2ms polosinusovém impulzu):

# **Dodatek**

# **Poznámky k produktu společnosti Macrovision**

Produkt používá technologii podléhající ochraně autorských práv, která je chráněna nároky některých amerických patentů a jinými právy na duševní vlastnictví společnosti Macrovision Corporation a dalších vlastníků. Použití této technologie chráněné autorskými právy musí být schváleno společností Macrovision Corporation a je určeno pouze pro domácí a omezené zobrazovací použití, není-li uplatněna jiná licence společnosti Macrovision Corporation. Zpětná analýza a dekompilace je zakázána.

**Dodatek**

# **Informace pro NOM, nebo Oficiální mexickou normu (pouze pro Mexiko)**

K zařízení popsanému v tomto dokumentu se vztahují v souladu s požadavky oficiální mexické normy NOM následující informace:

#### **Dovozce:**

Dell México S.A. de C.V. Paseo de la Reforma 2620 – Flat 11° Col. Lomas Altas 11950 Mexiko, D.F.

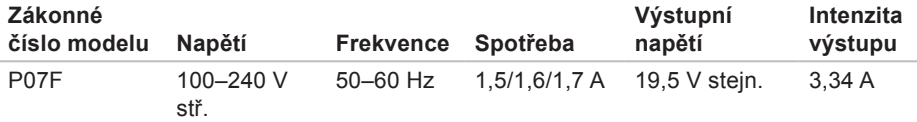

Podrobnosti viz také bezpečnostní informace dodané k počítači.

Další informace o vhodných bezpečných postupech naleznete na domovské stránce Regulatory Compliance (Soulad s předpisy) na adrese **www.dell.com/regulatory\_compliance**.

# **Rejstřík**

## **B**

bezdrátové připojení k síti **[49](#page-50-0)**

### **C**

Centrum podpory společnosti Dell **[56](#page-57-0)**

## **D**

DataSafe Online Backup **[45](#page-46-0)** DellConnect **[77](#page-78-1)** Dell:Factory Image Restore **[72](#page-73-0)** diagnostický nástroj Dell Diagnostics **[61](#page-62-1)** disky CD, přehrání a vytvoření **[44](#page-45-0)** disky DVD, přehrání a vytvoření **[44](#page-45-0)**

## **E**

e-mailové adresy pro technickou podporu **[78](#page-79-0)** e-mailové adresy technické podpory **[78](#page-79-0)**

## **K**

kontrolka stavu baterie **[27](#page-28-0)** Kontrolní seznam diagnostiky **[83](#page-84-1)**

## **M**

Médium pro obnovení systému **[71](#page-72-1)** možnosti opětovné instalace systému **[66](#page-67-0)** možnosti počítače **[44](#page-45-0)**

## **N**

napájecí rozdvojky, použití **[8](#page-9-0)** nápověda

získání pomoci a technické podpory **[75](#page-76-0)** než zavoláte **[82](#page-83-1)**

**Rejstřík**

# **O**

obnovení výrobní bitové kopie **[72](#page-73-0)** odeslání produktů

k vrácení nebo opravě **[80](#page-81-0)** ovladače a soubory ke stažení **[88](#page-89-0)**

## **P**

počítač, instalace a nastavení **[7](#page-8-0)** poškození, prevence **[7](#page-8-0)** poskytovatel služeb Internetu (ISP) poskytovatel služeb Internetu **[16](#page-17-0)** potíže, řešení **[48](#page-49-1)** potíže se softwarem **[53](#page-54-0)** potíže s hardwarem diagnostika **[61](#page-62-1)** potíže s napájením, řešení **[50](#page-51-0)** potíže s pamětí řešení **[52](#page-53-0)**

přihlášení na server FTP, anonymní **[78](#page-79-0)** připojení ke kabelové síti **[9](#page-10-0)** připojení k Internetu **[16](#page-17-0)** připojení k síti oprava **[50](#page-51-0)** produkty informace a nákup **[79](#page-80-0)** proudění vzduchu, dostatečné **[7](#page-8-0)** Průvodce řešením potíží s hardwarem **[61](#page-62-1)**

## **R**

reklamace v záruce **[80](#page-81-0)**

## **ř**

řešení potíží **[48](#page-49-1)**

## **S**

softwarové funkce **[44](#page-45-0)** Systémové zprávy **[58](#page-59-0)**

**Rejstřík**

# **T**

technické údaje **[89](#page-90-0)** telefonické kontaktování společnosti Dell **[82](#page-83-1)**

## **V**

ventilace, zajištění **[7](#page-8-0)** vyhledání dalších informací **[86](#page-87-0)**

## **W**

weby technické podpory po celém světě **[77](#page-78-1)** Windows průvodce ověřením kompatibility programů **[53](#page-54-0)** Windows, opětovná instalace **[71](#page-72-1)**

## **Z**

zákaznický servis **[76](#page-77-0)** zdroje informací, vyhledání dalších **[86](#page-87-0)**

Vytištěno v Irsku

www.dell.com | support.dell.com

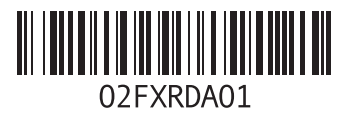